## **PCdesk(DL版)インストール**

## **目次**

- **1. はじめに P1**
- **2. PCdesk (DL版) のインストール P2**
- **3. PCdesk(DL版)の起動・利用者登録 P28**

## **1. はじめに**

- PCdeskを利用して申告をおこなうためにはWindows OSのパソコンでPCdesk(DL版)の インストールが必要となります。
- PCdesk(DL版)のインストールと最初におこなう「利用者の登録」をおこないます。

# PCdeskインストール (DL版)

## 2. PCdesk (DL版) のインストール

- PCdesk (DL版) のインストーラを入手します。
- eLTAXのホームページにアクセスします。

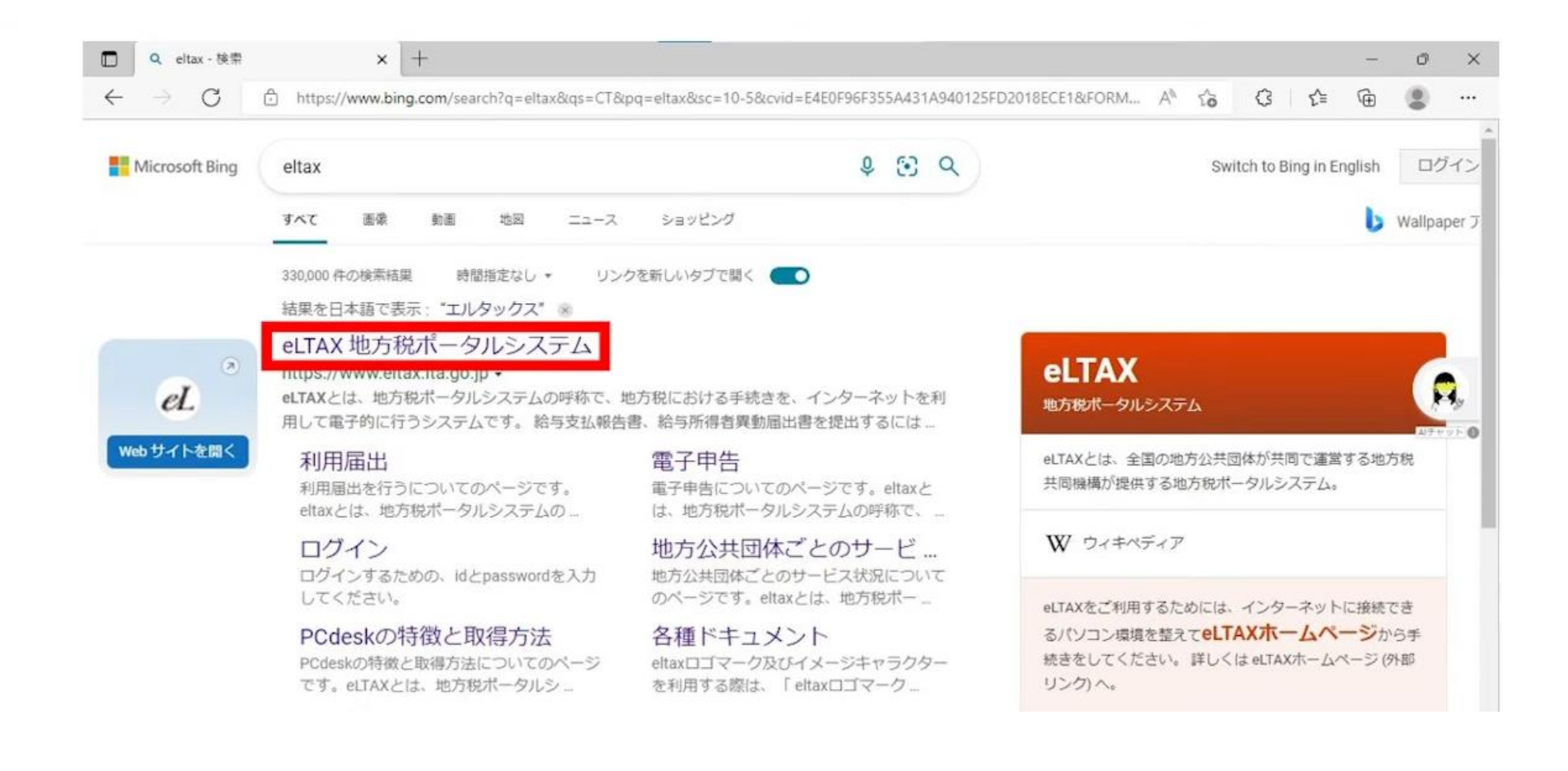

2. PCdesk (DL版) のインストール

#### • 画面右上の「PCdesk(WEB版)」を選択します。

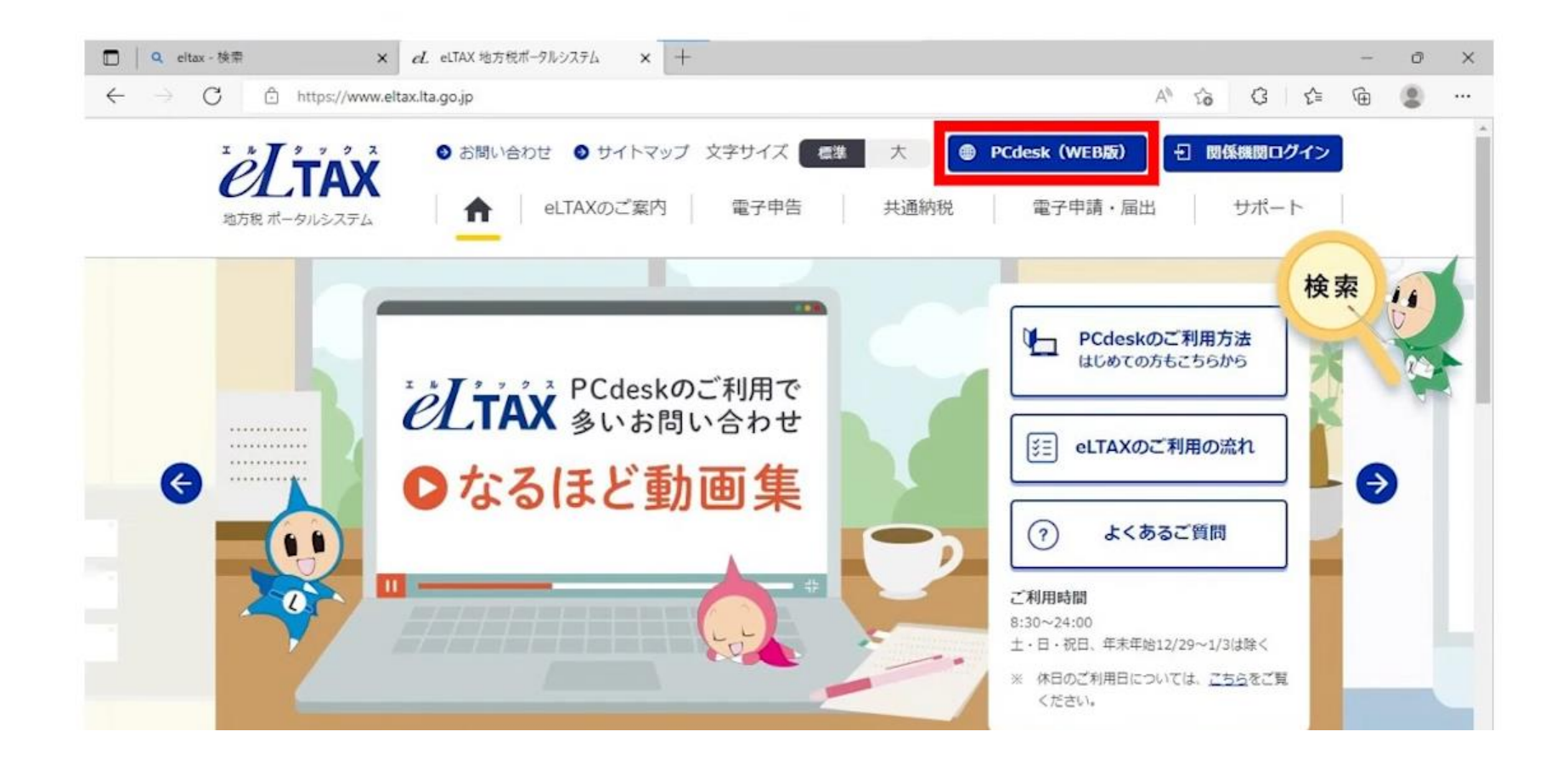

2. PCdesk (DL版) のインストール

• PCdesk (WEB版) のログイン画面が表示されたら利用者IDと暗証番号を入力します。 • 利用者IDと暗証番号が入力できたら、「ログイン」を選択します。

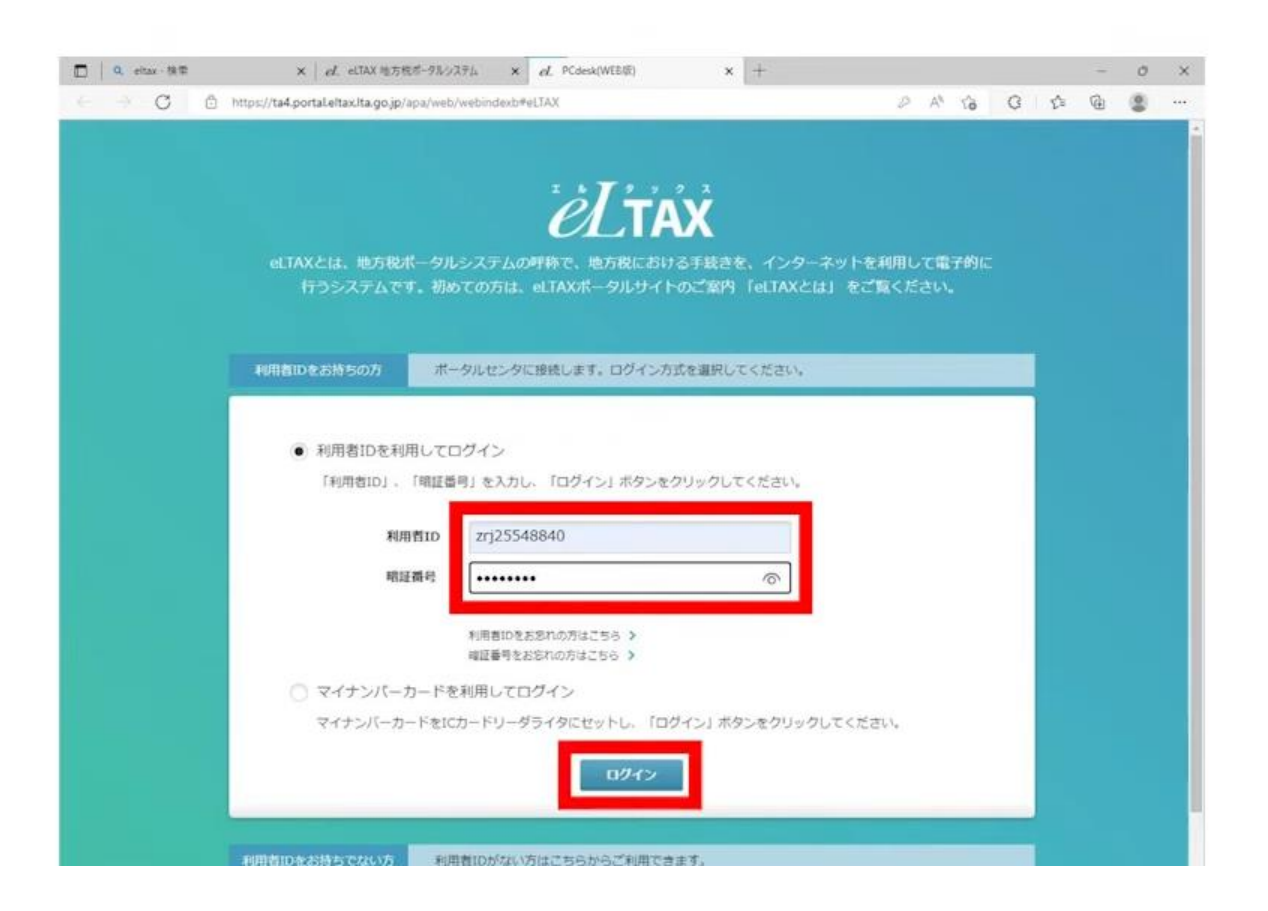

2. PCdesk (DL版) のインストール

#### • 「利用者メニュー」が表示されていることを確認したら、画面を下にスクロールします。

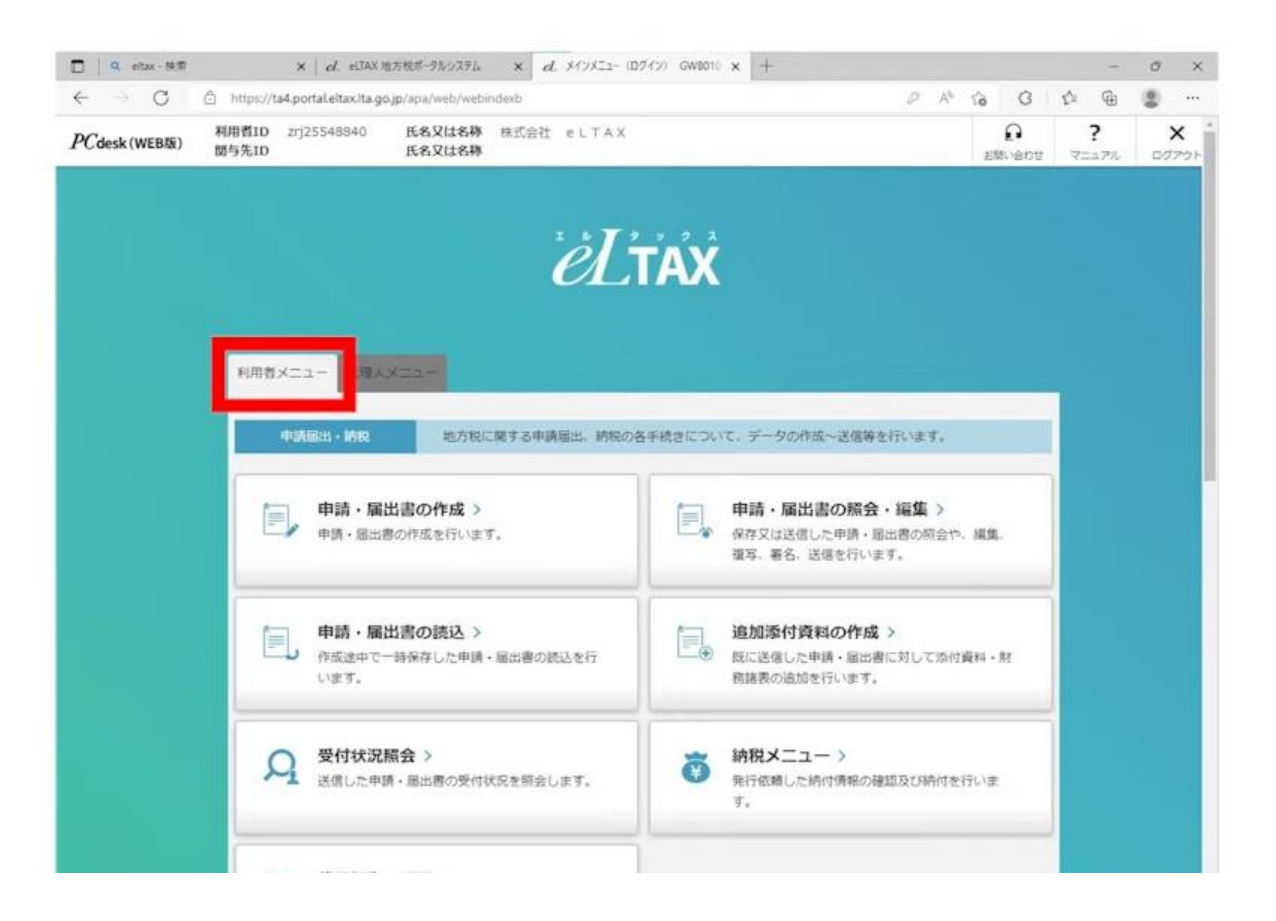

2. PCdesk (DL版) のインストール

#### • 「各種登録・変更」内の「PCdesk(DL版)をダウンロード」を選択します。

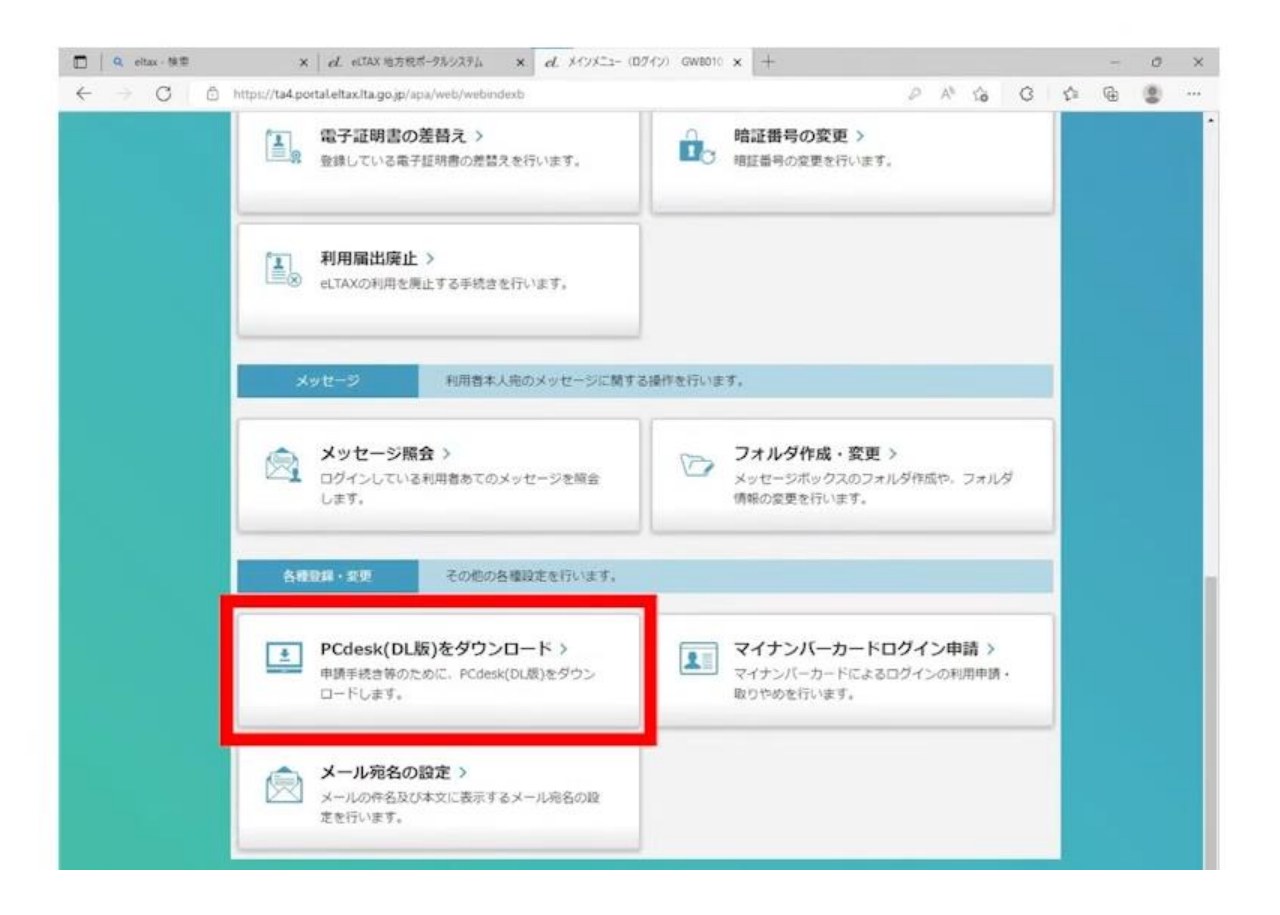

2. PCdesk (DL版) のインストール

- 画面右上に「ダウンロード」のウィンドウが表示されます。
- ファイルのダウンロードが完了したら「フォルダ」ボタンを選択します(「フォルダ」ボタンは、カーソル を合わせることで表示されます)。

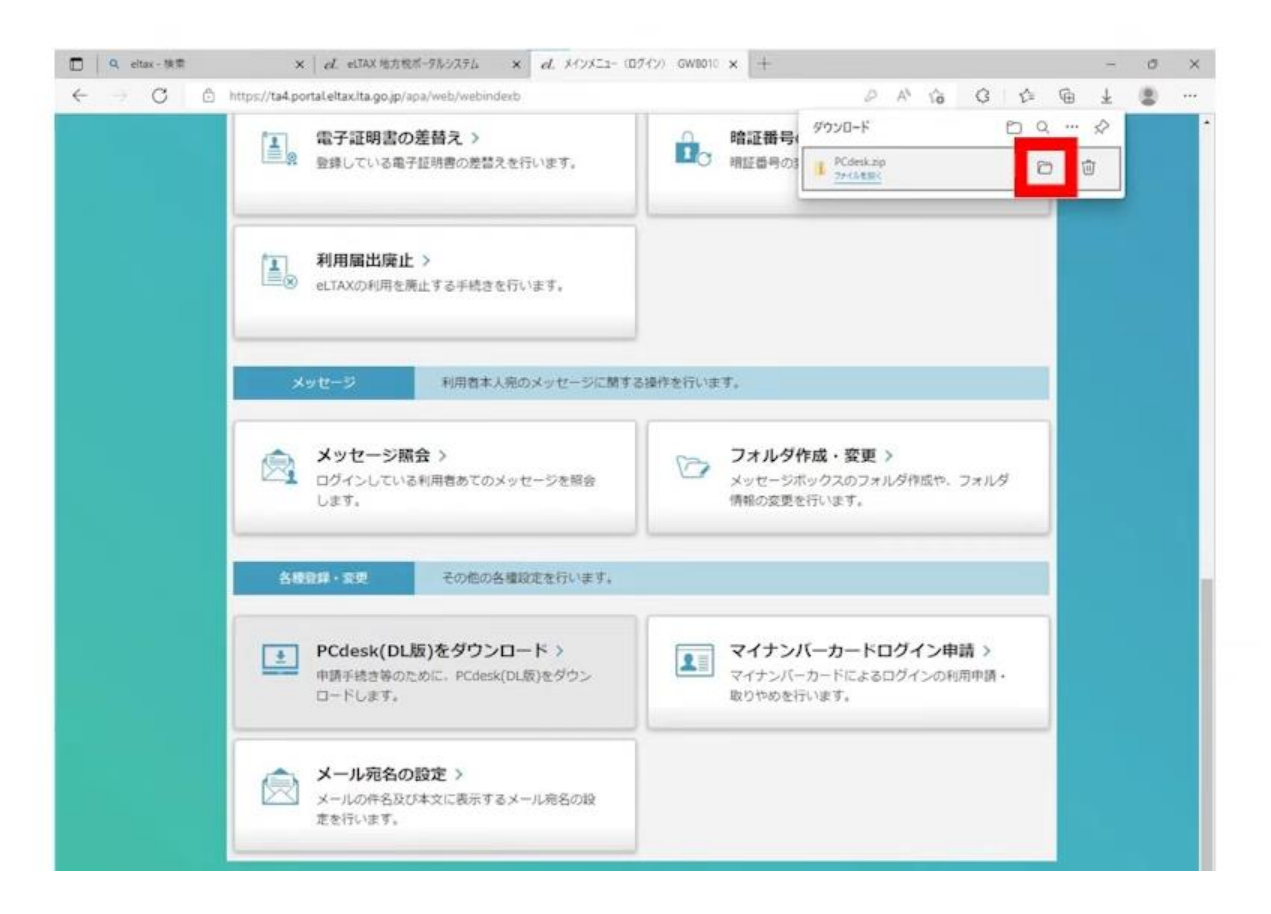

## 2. PCdesk (DL版) のインストール

• 「ダウンロード」のウィンドウが表示されない場合には、画面右上の「・・・」を選択します。 • 「ダウンロード」を選択すると、画面右上に「ダウンロード」のウィンドウが表示されます。

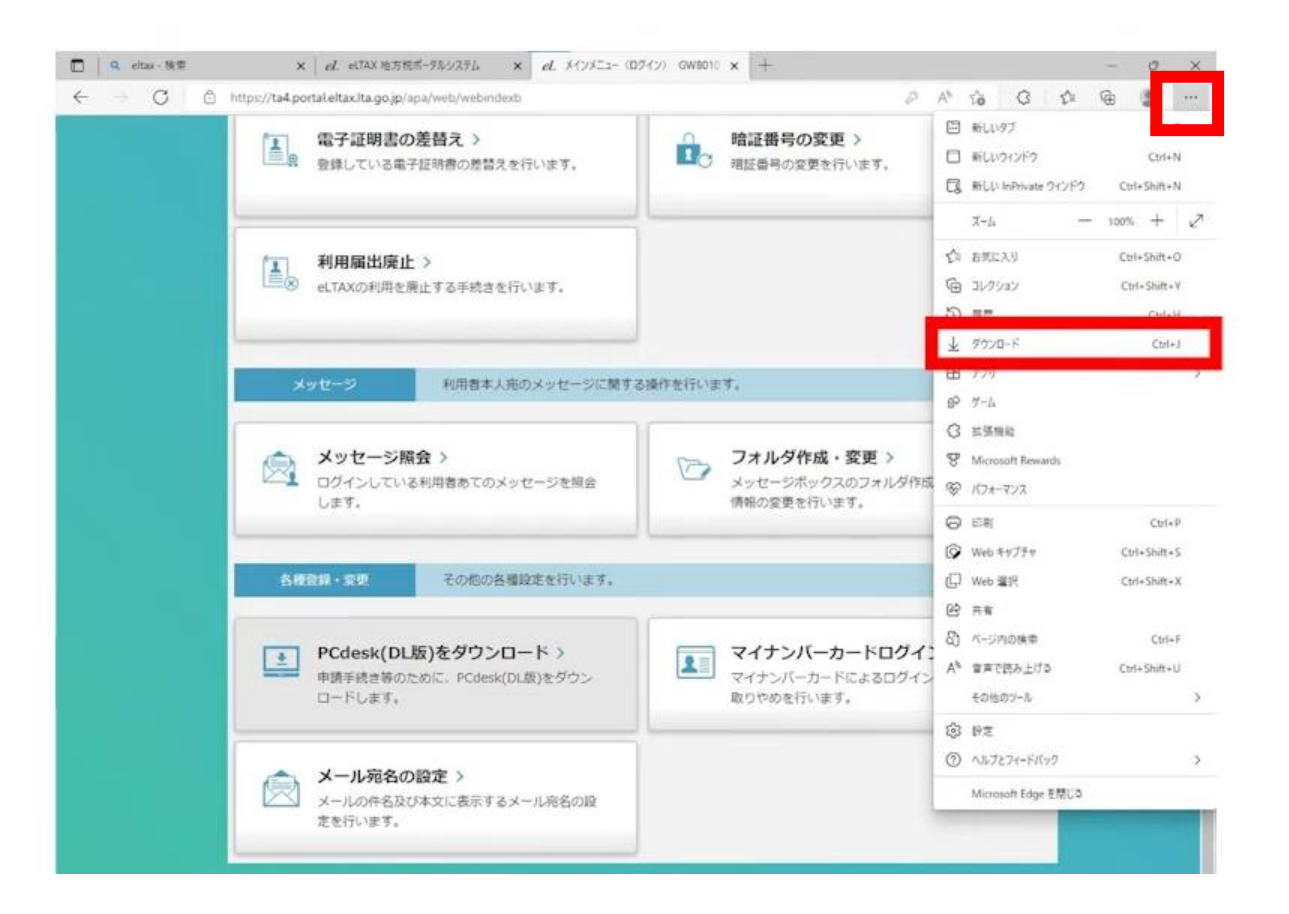

## 2. PCdesk (DL版) のインストール

• ダウンロードのフォルダに、ファスナーが付いたアイコンの「PCdesk」があることを確認します。 • これで、PCdesk(DL版)のインストーラの入手は完了です。

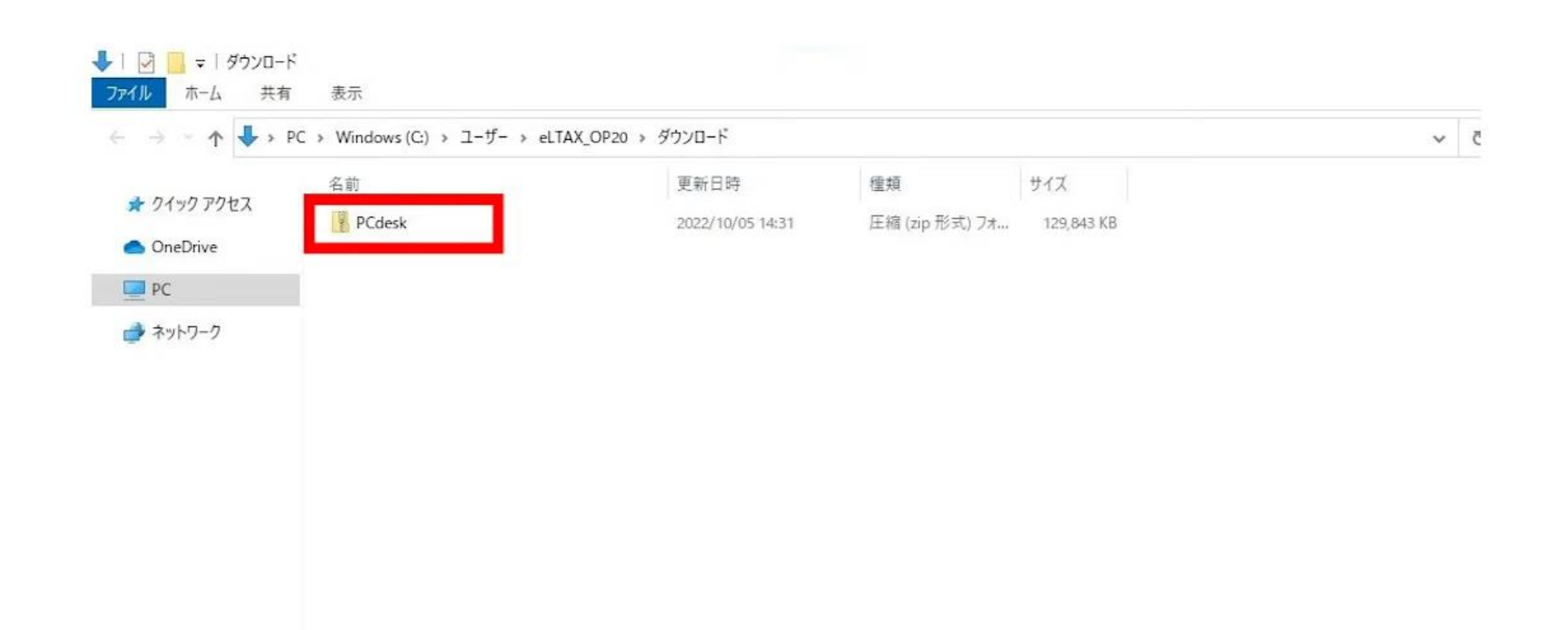

2. PCdesk (DL版) のインストール

- PCdesk(DL版)をインストールします。ファスナーが付いたアイコンの「PCdesk」の上で右ク リックをします。
- メニューが表示されたら、「すべて展開」を選択します。

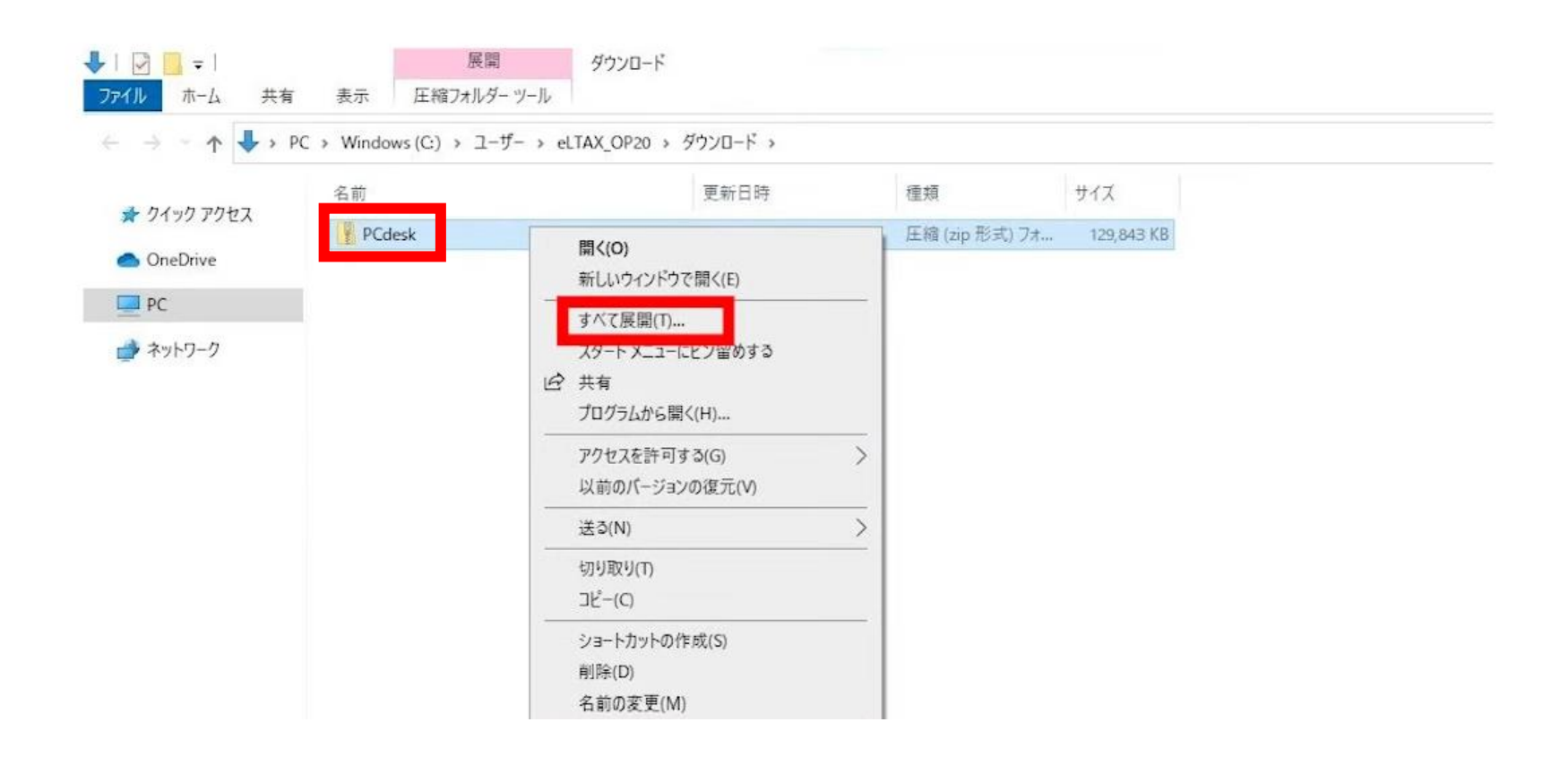

2. PCdesk (DL版) のインストール

- 「圧縮(ZIP形式)フォルダーの展開」のウィンドウが表示されたら、「完了後に展開されたファ イルを表示する」のチェックを外します。
- チェックを外したら「展開」を選択します。

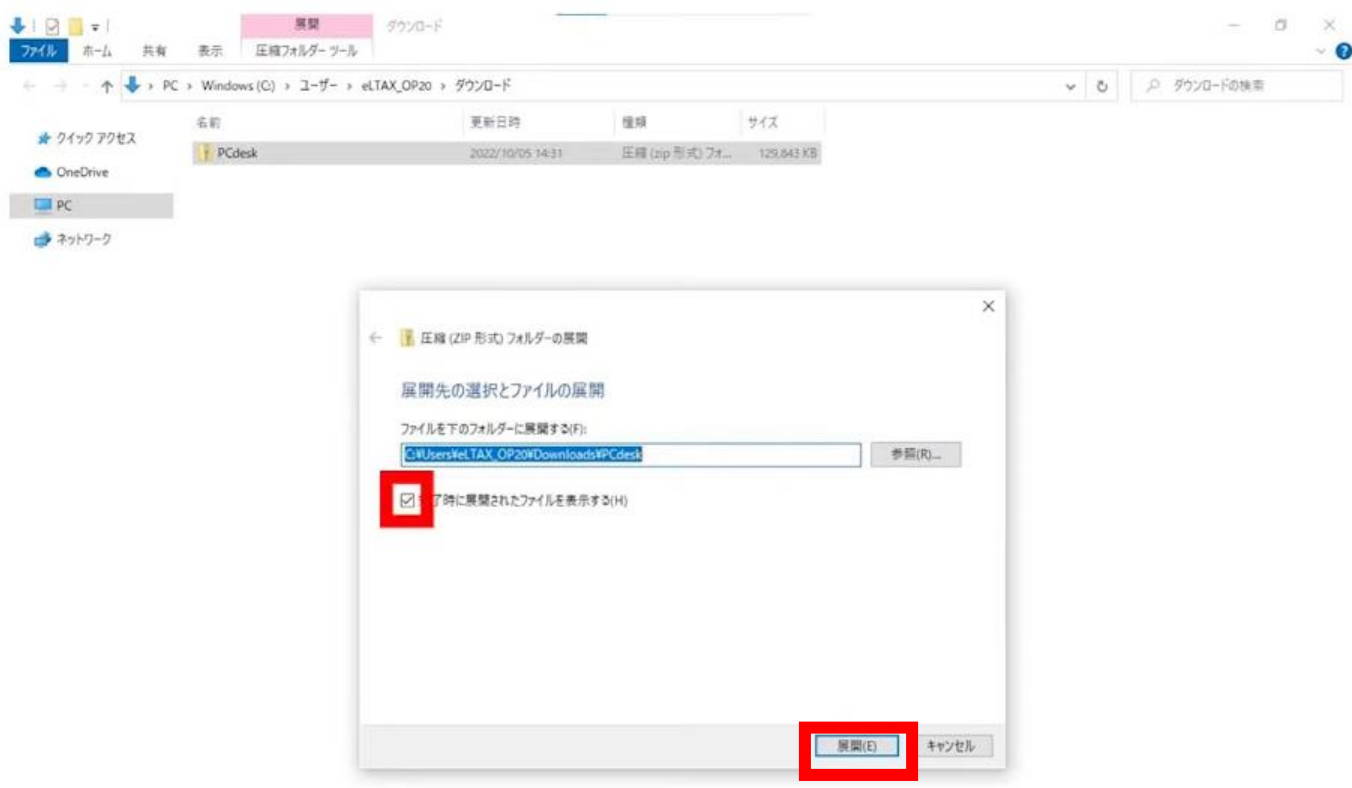

2. PCdesk (DL版) のインストール

#### • ダウンロードのフォルダに、ファスナーが付いていないアイコンの「PCdesk」が表示されたら、ダブ ルクリックします。

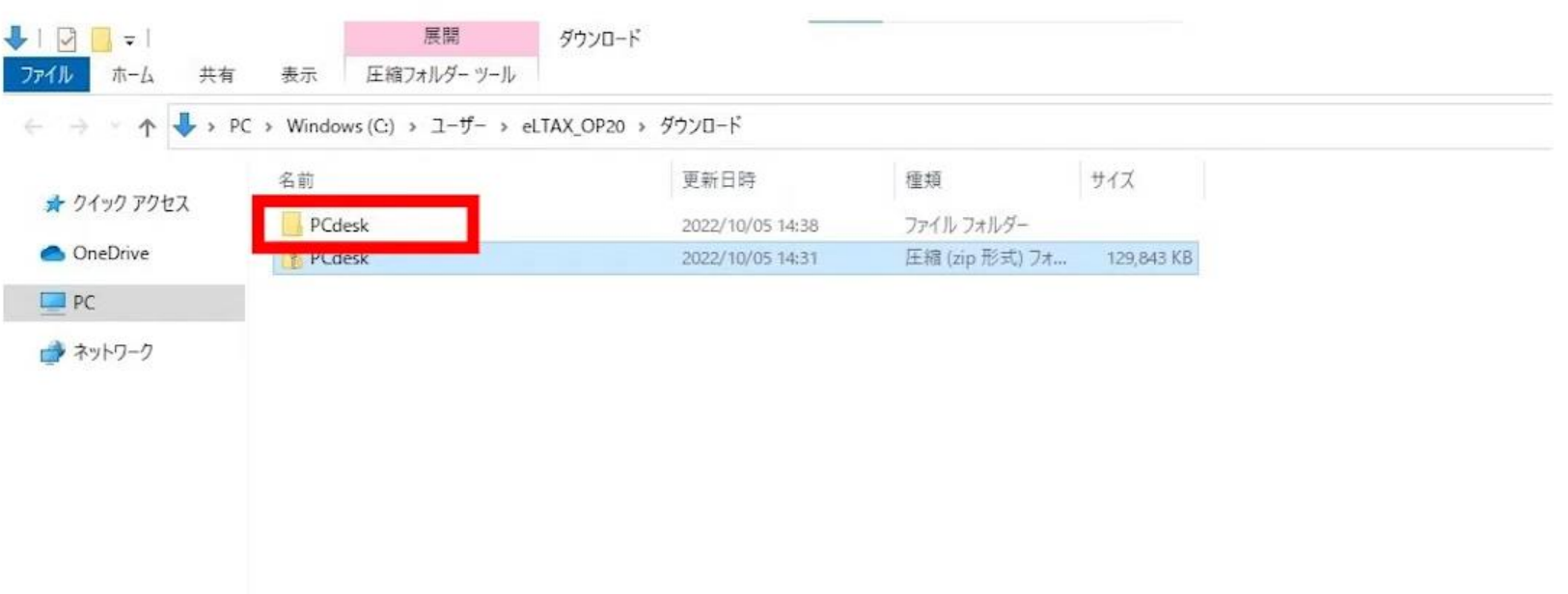

2. PCdesk (DL版) のインストール

## • 「setup」をダブルクリックします。

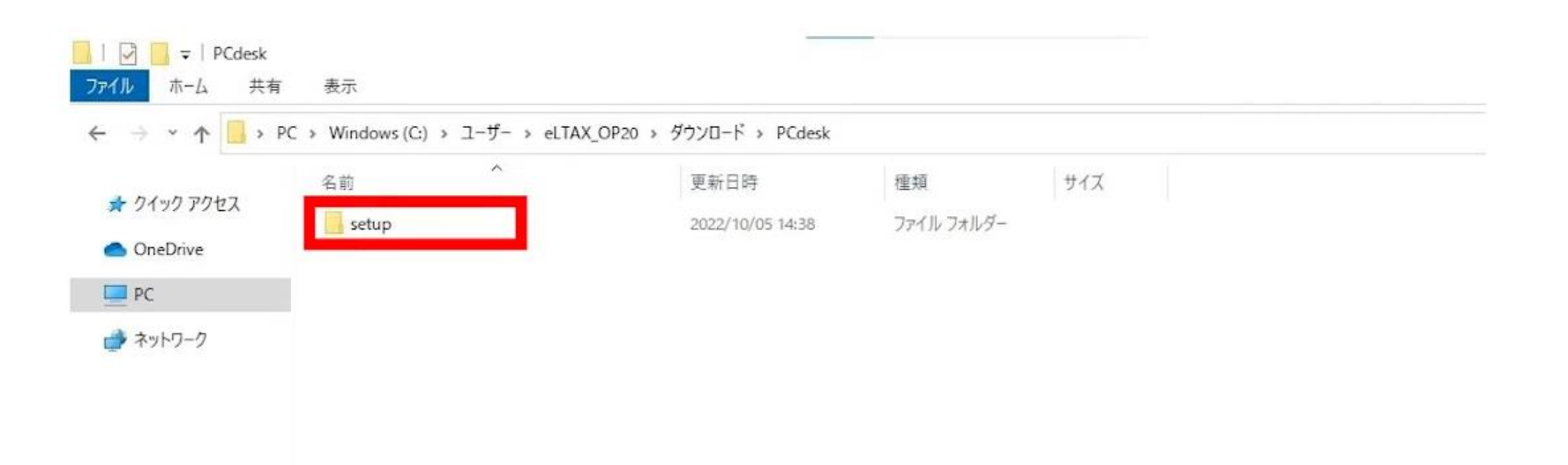

## 2. PCdesk (DL版) のインストール

#### • 「PCdesk」をダブルクリックします。

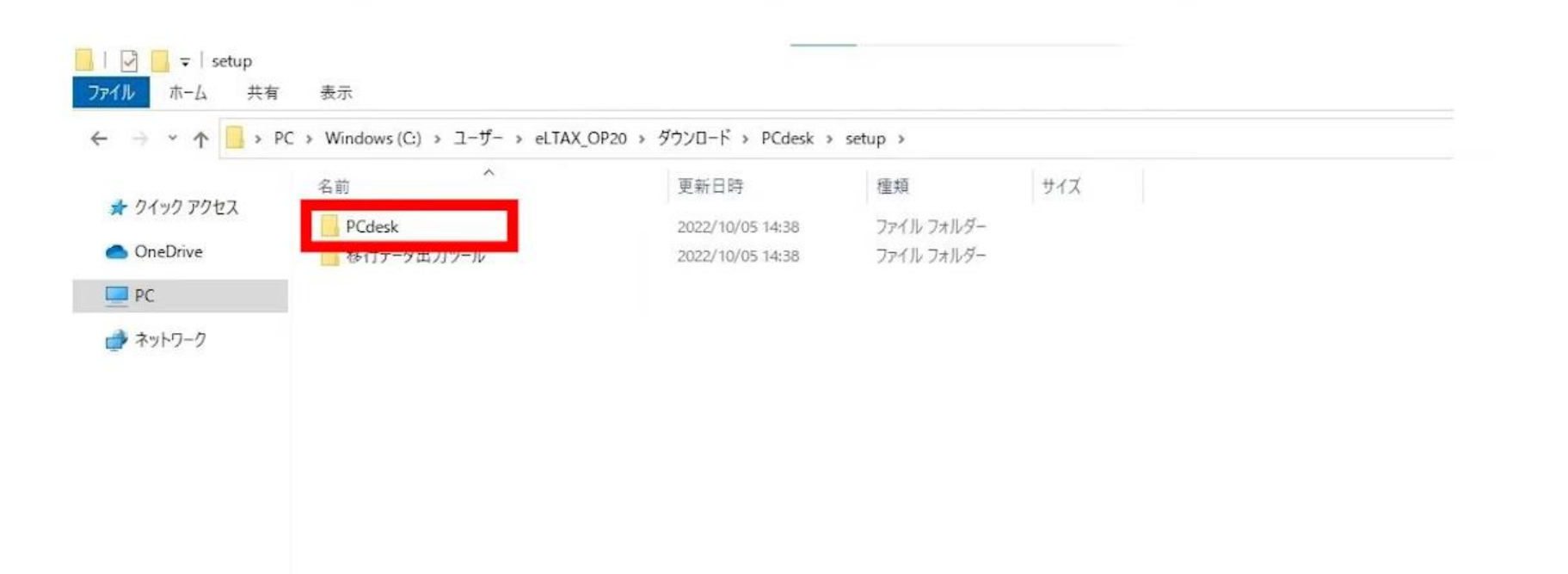

2. PCdesk (DL版) のインストール

#### • 「setup」をダブルクリックします。

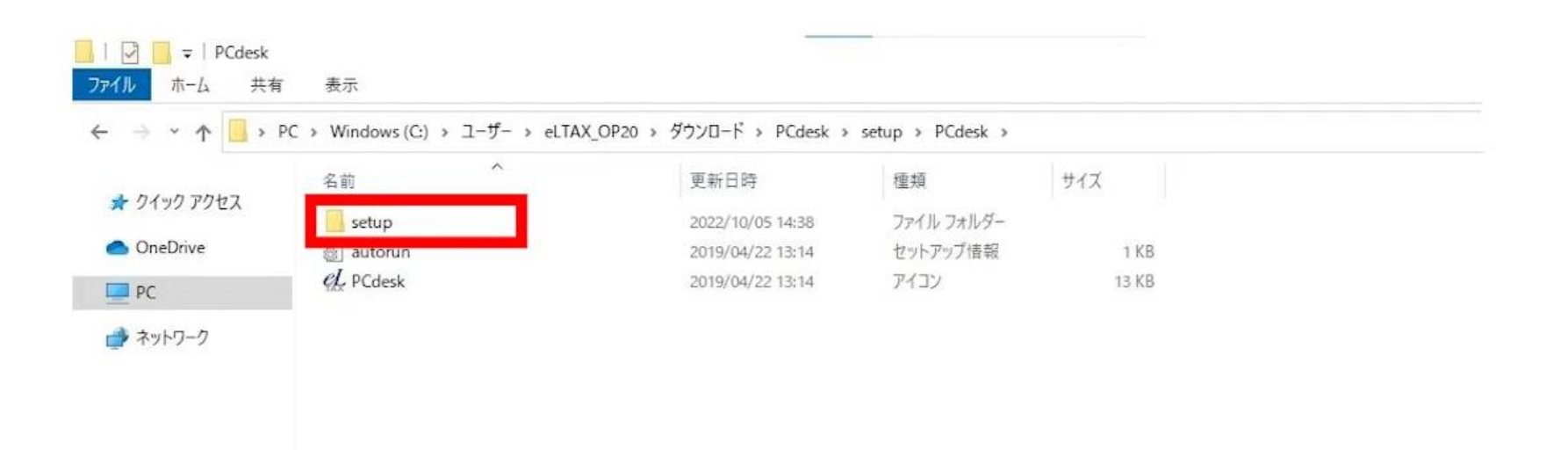

## 2. PCdesk (DL版) のインストール

## • 「LTNsetup」をダブルクリックします。

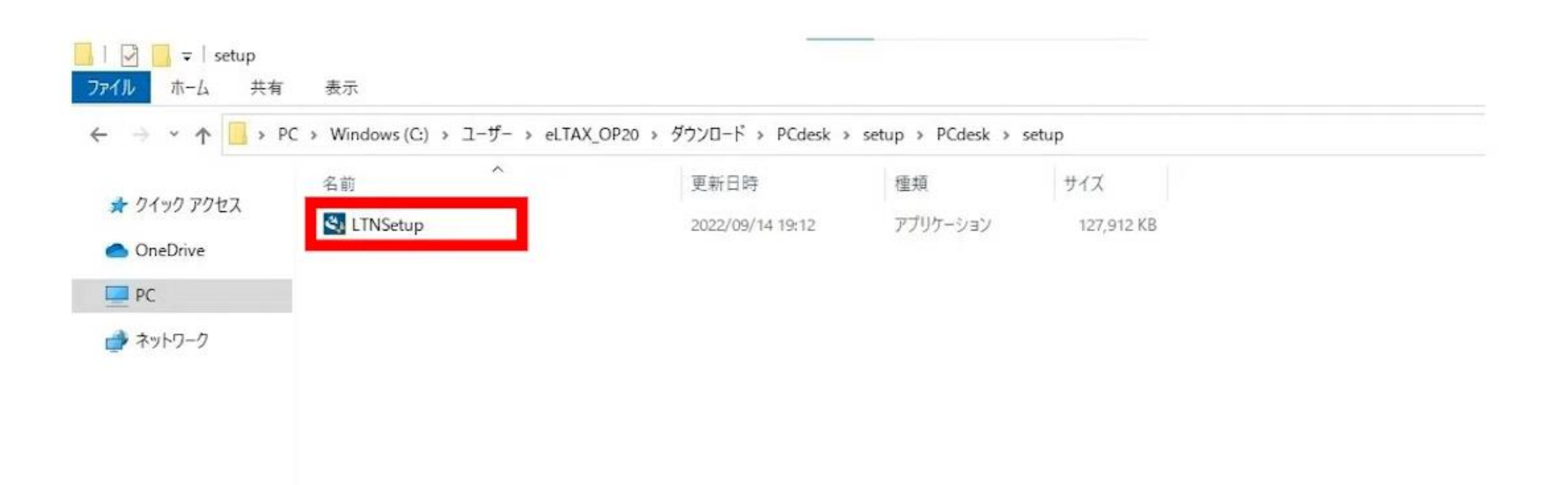

2. PCdesk (DL版) のインストール

• 「このアプリがデバイスに変更を加えることを許可しますか?」と表示されたら、「はい」を選択しま す。

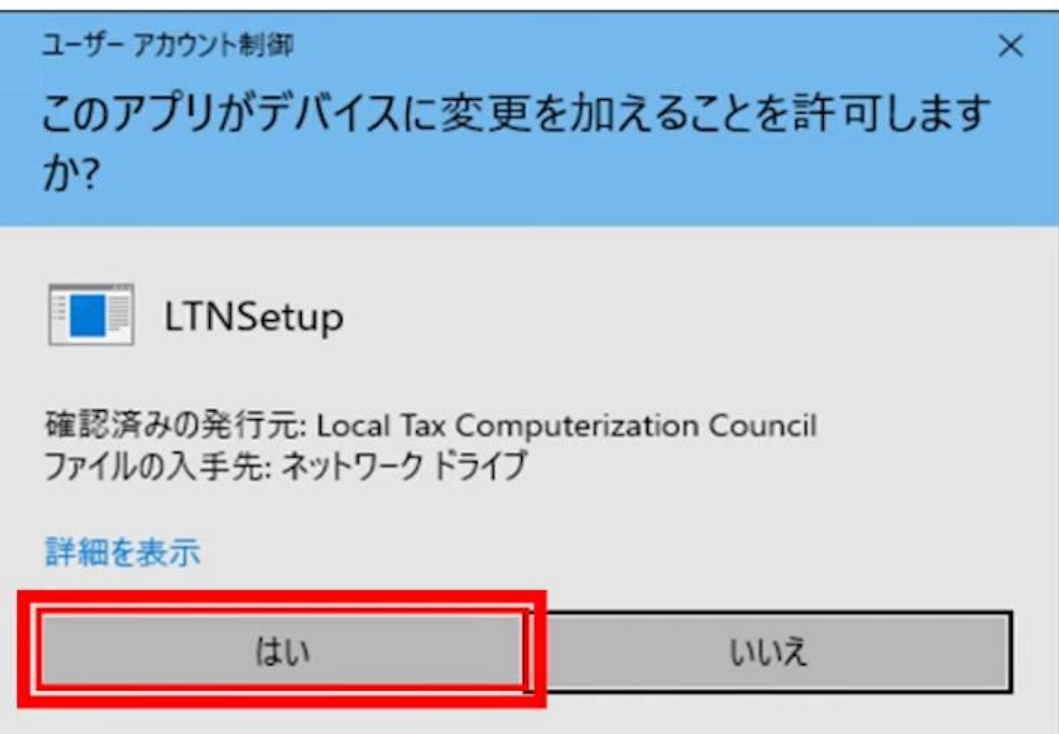

2. PCdesk (DL版) のインストール

#### • インストーラが表示されたら、「次へ」を選択します。

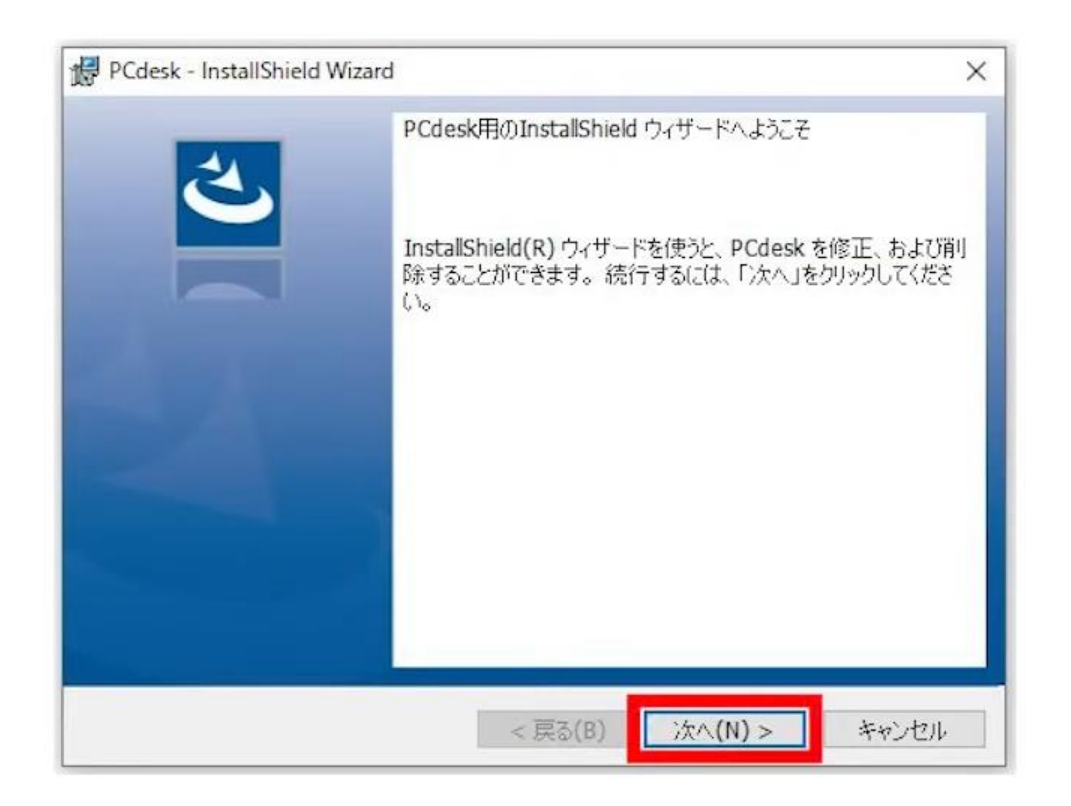

2. PCdesk (DL版) のインストール

#### • メッセージを確認し、「次へ」を選択します。

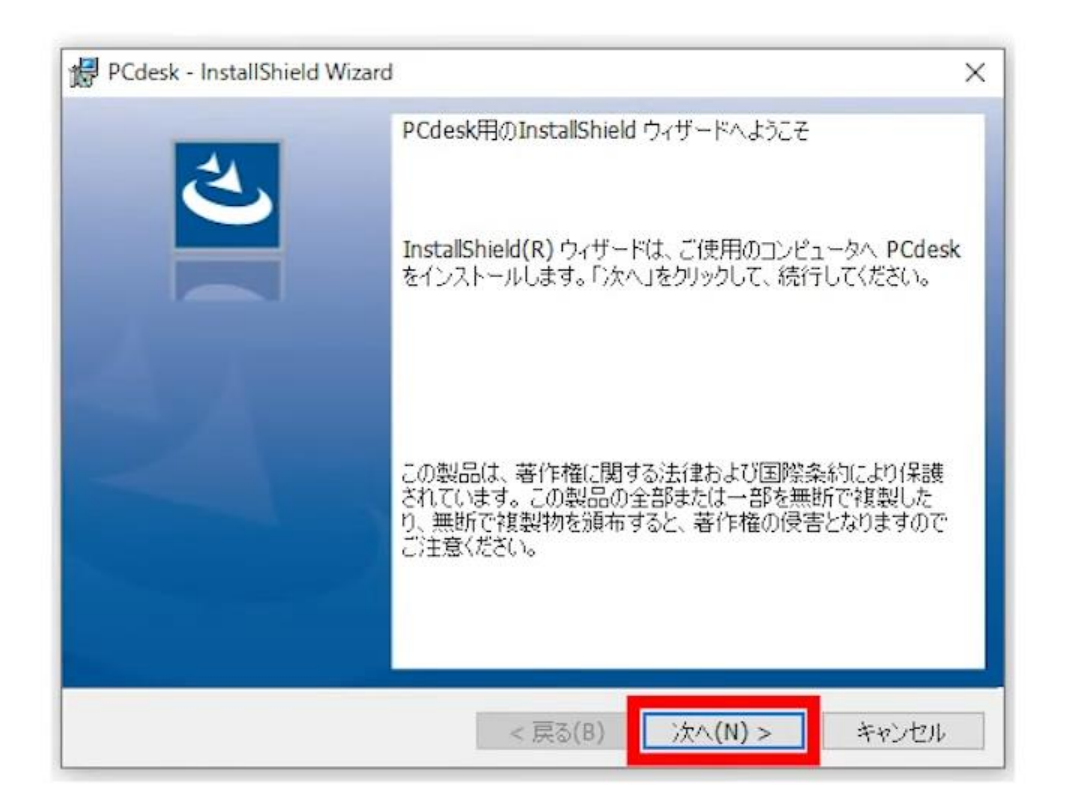

2. PCdesk (DL版) のインストール

#### • ライセンス条項を確認し、「同意する」を選択します。

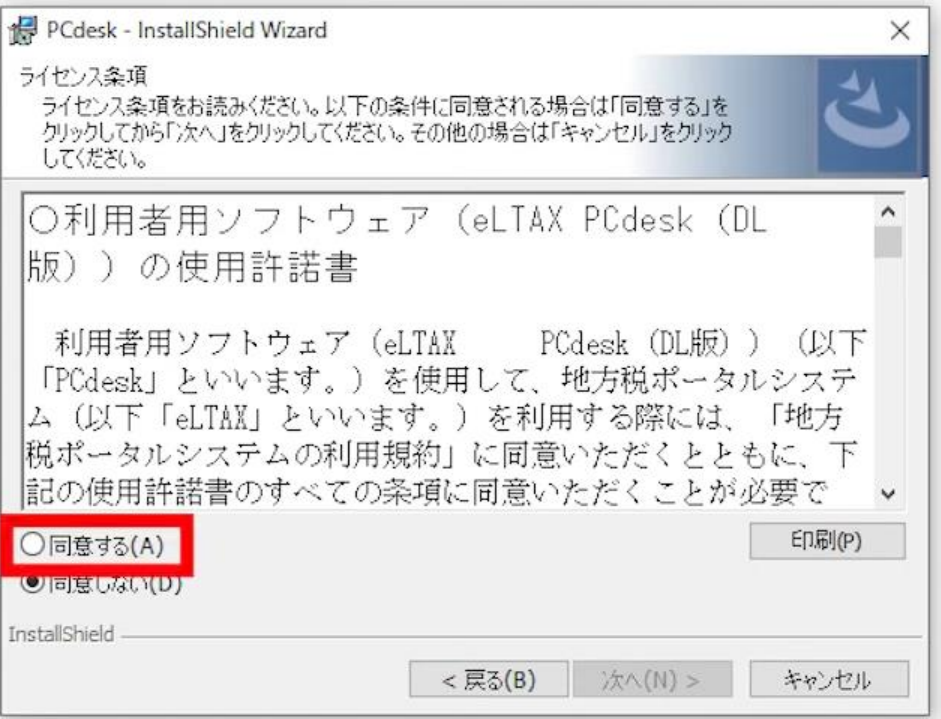

2. PCdesk (DL版) のインストール

#### • 「同意する」を選択したら、「次へ」を選択します。

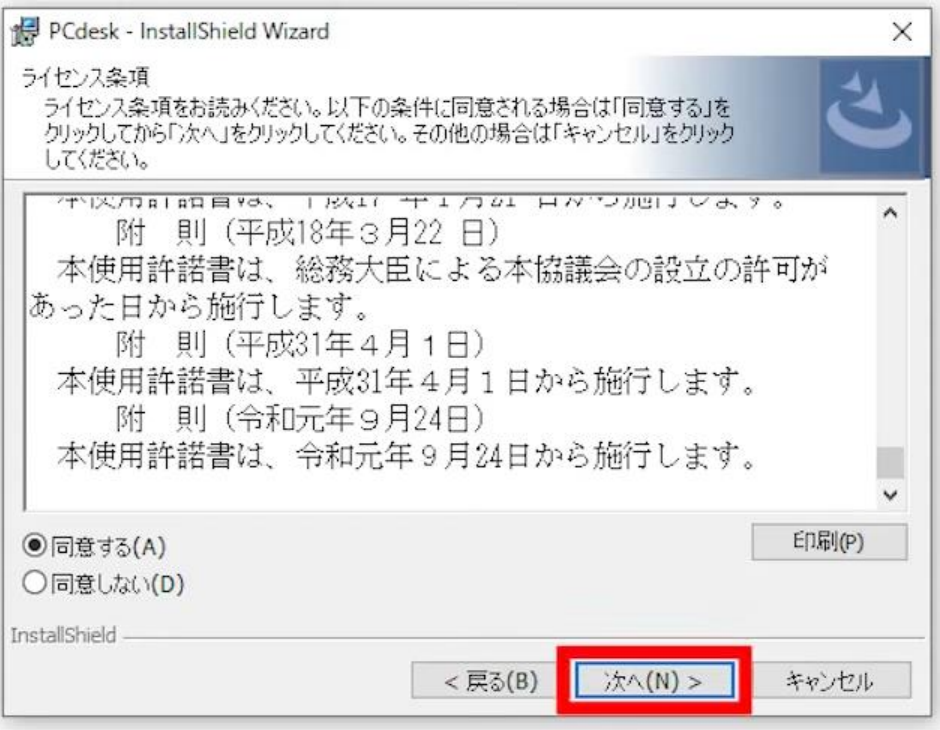

2. PCdesk (DL版) のインストール

#### • 「インストールフォルダの選択」画面が表示されたら「次へ」を選択します (基本的にインストー ル先の変更は必要ありません)。

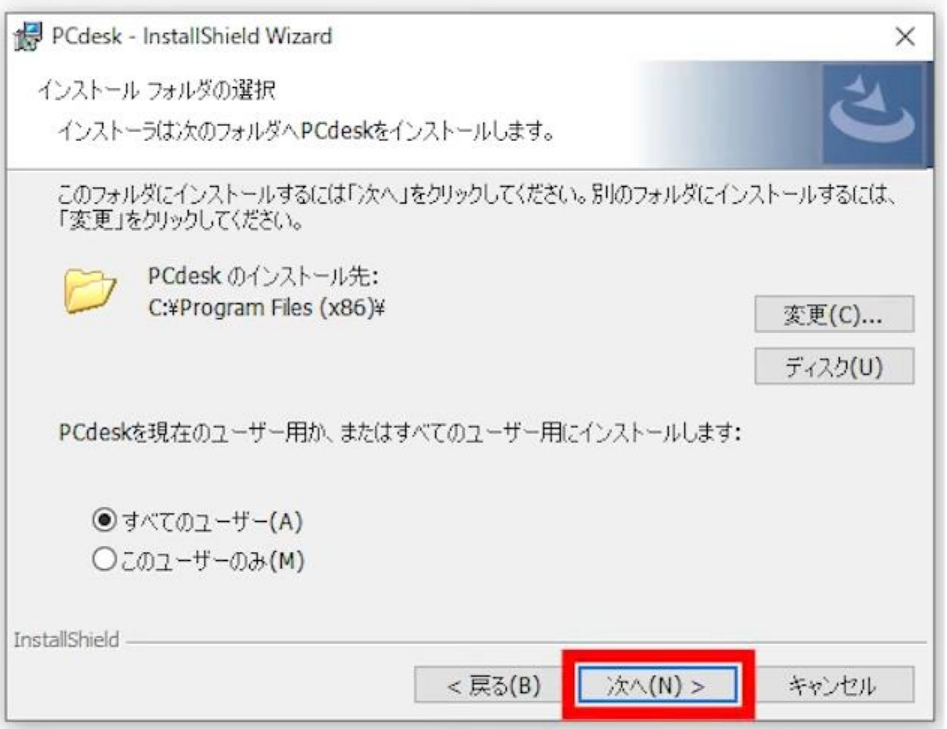

2. PCdesk (DL版) のインストール

• 「プログラムをインストールする準備ができました」と表示されたら、「インストール」を選択します。 • インストールが始まります。

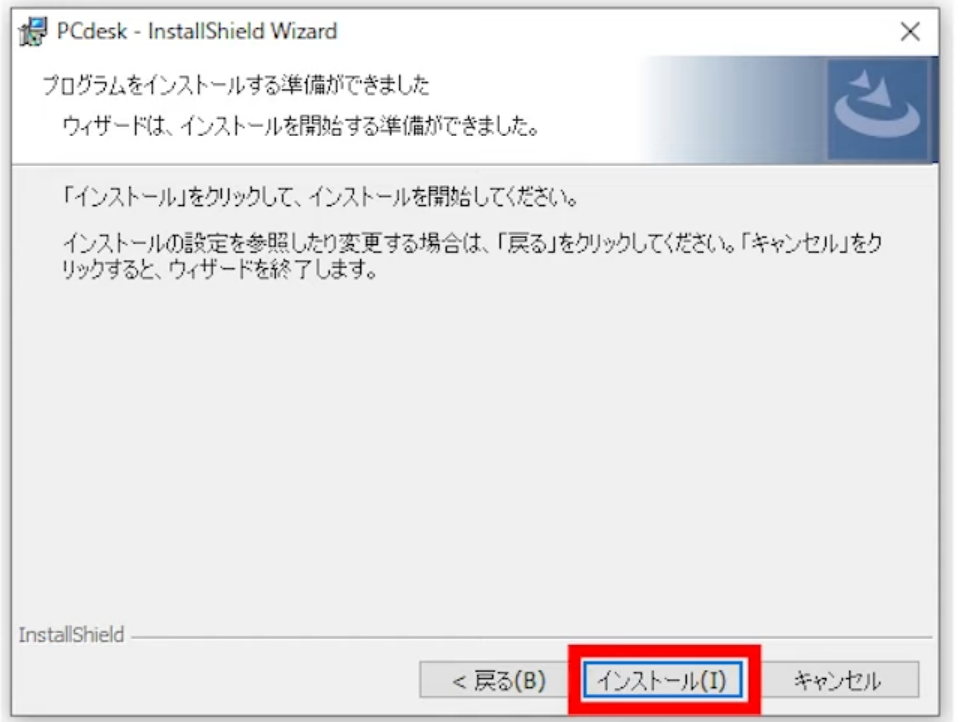

2. PCdesk (DL版) のインストール

#### • 「電子証明書のセットアップへようこそ」と表示されたら、「インストール」を選択します。

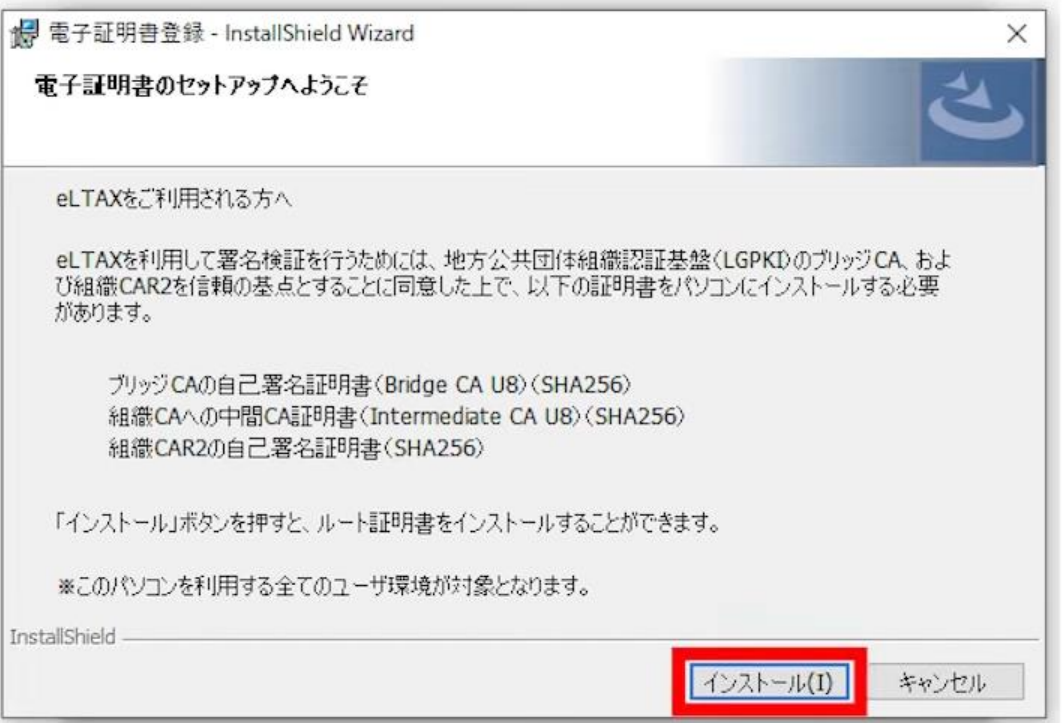

2. PCdesk (DL版) のインストール

#### • 「電子証明書登録が正常終了しました」と表示されたら「OK」を選択します。

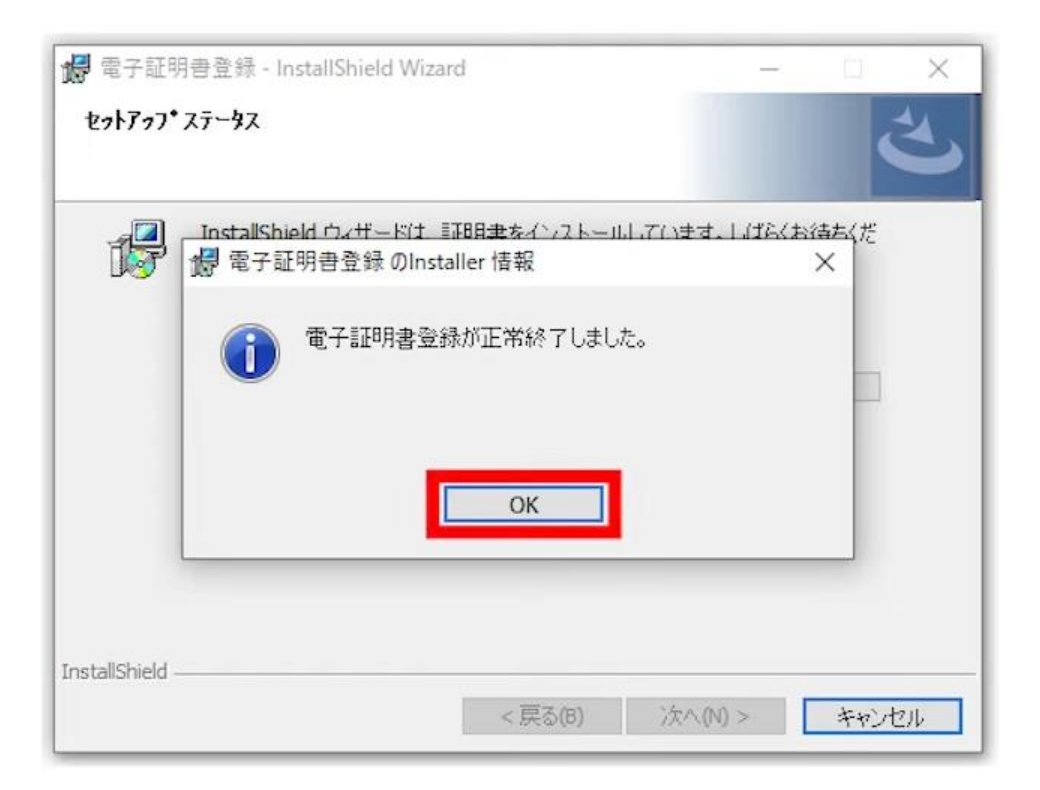

2. PCdesk (DL版) のインストール

• PCdeskのインストールが始まります。「ウィザードを完了しました」の画面が表示されるまでお待 ちください。

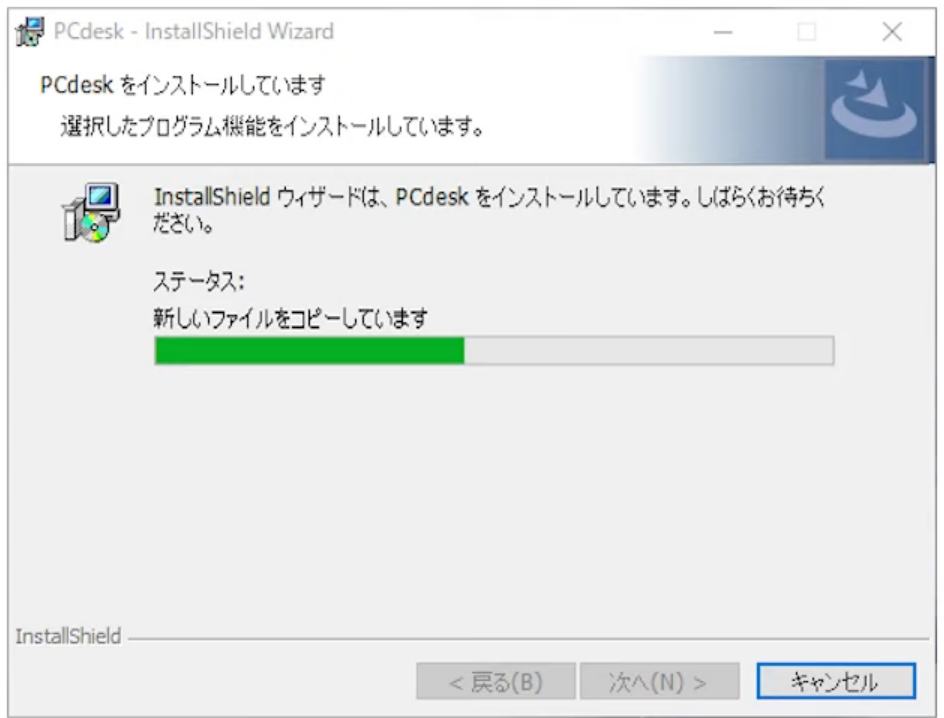

2. PCdesk (DL版) のインストール

• 「ウィザードを完了しました」と表示されたら、「完了」を選択します。

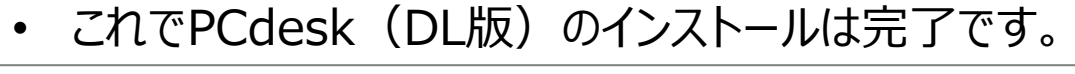

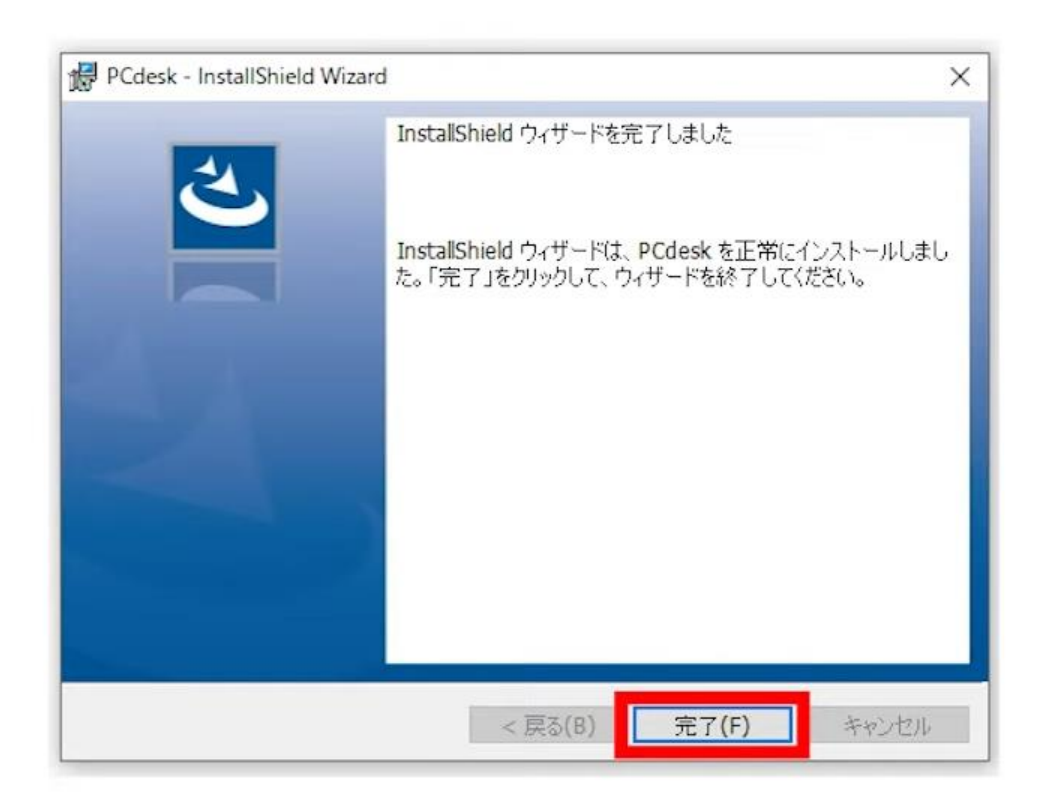

- PCdesk(DL版)の起動・利用者の登録をします。
- デスクトップに「PCdesk」のアイコンが作成されたことを確認して、ダブルクリックします。

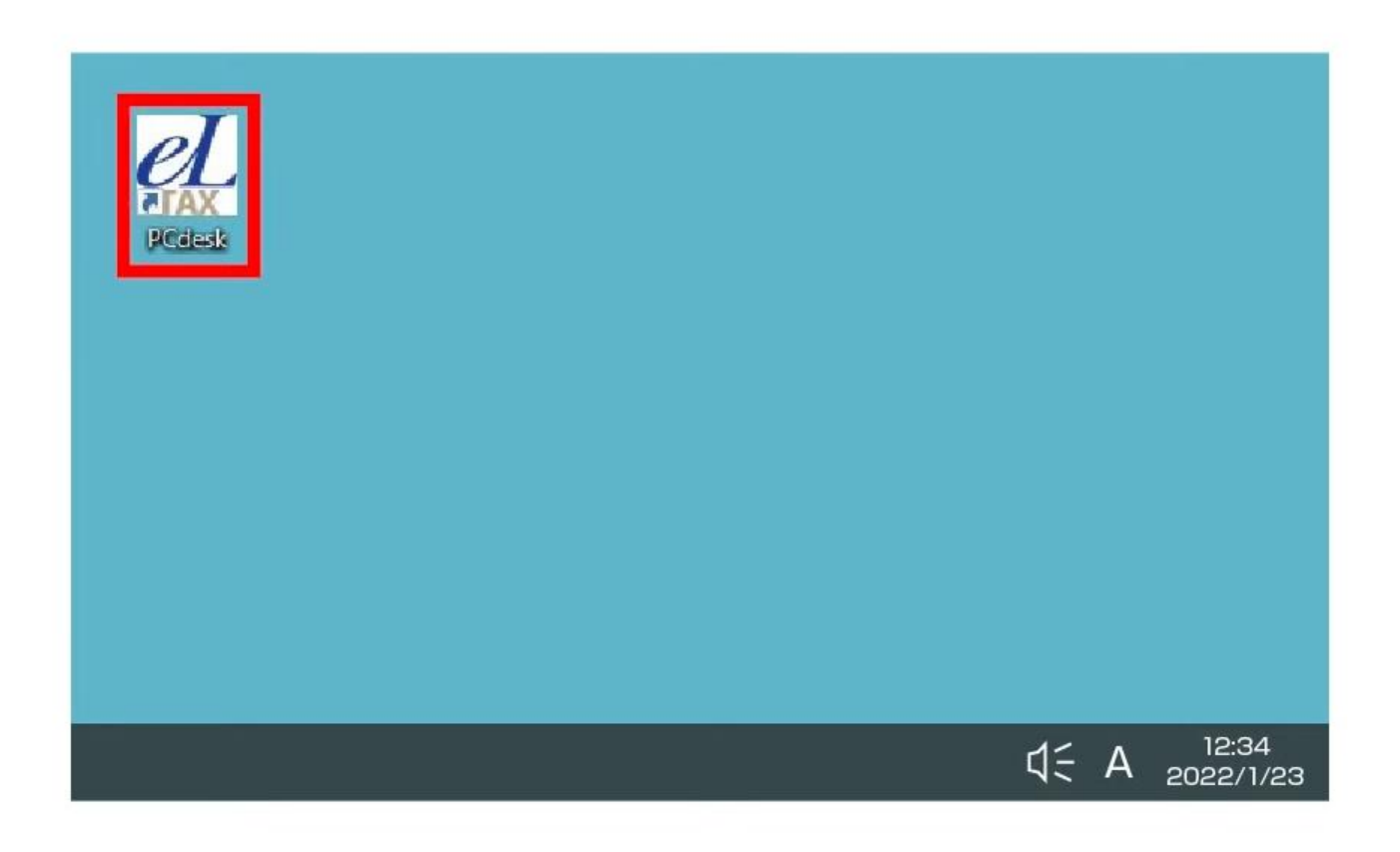

#### • 「eLTAXからのお知らせ」のウィンドウが表示された場合は、「次へ」を選択します。

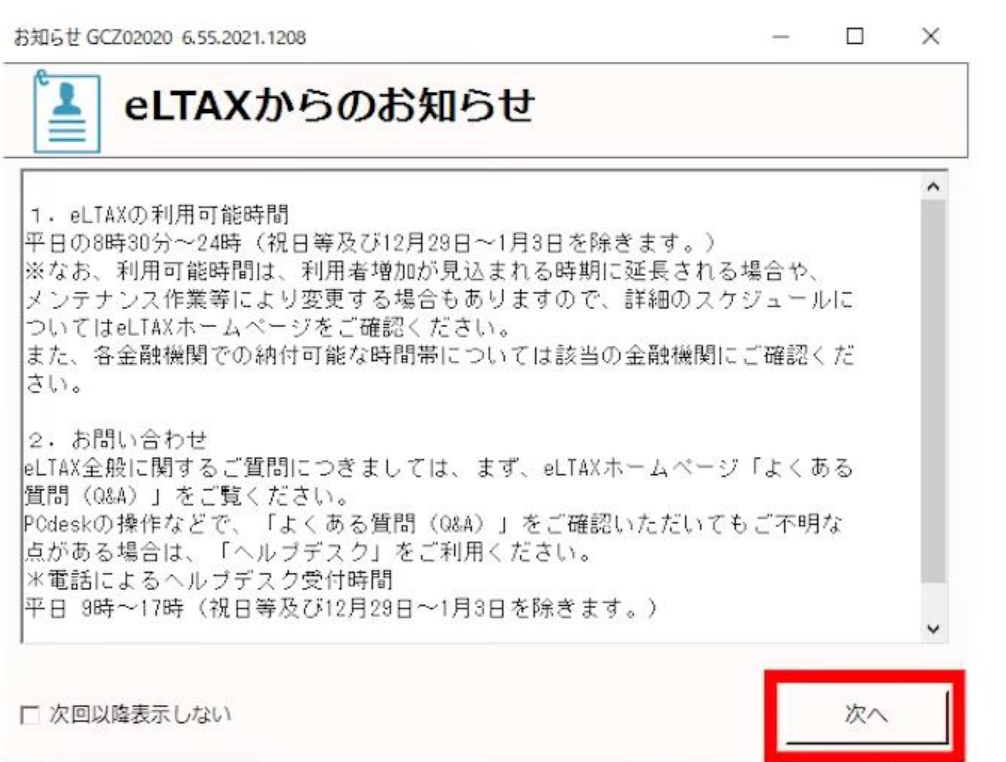

#### • 「バージョン確認」のウィンドウが表示されたら、「次へ」を選択します。

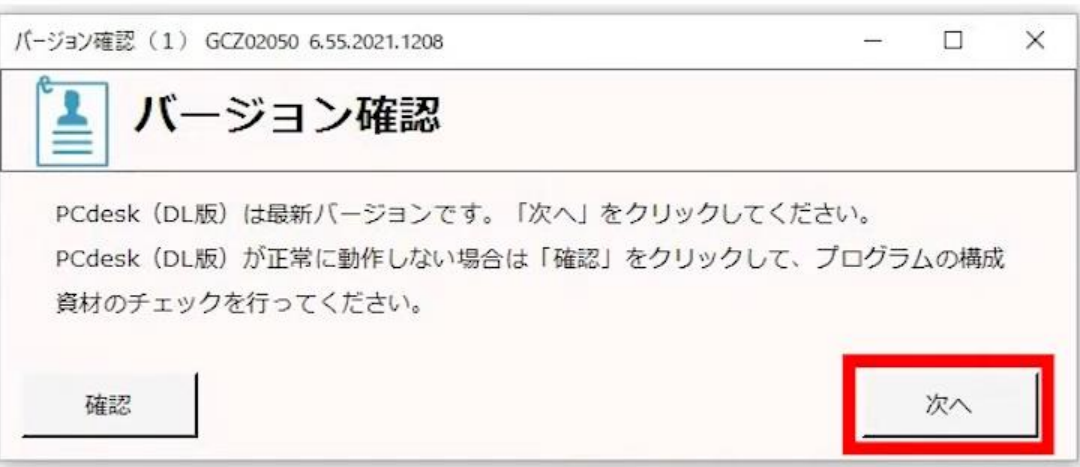

• 利用者選択画面が表示されたら、「新規作成」を選択します。

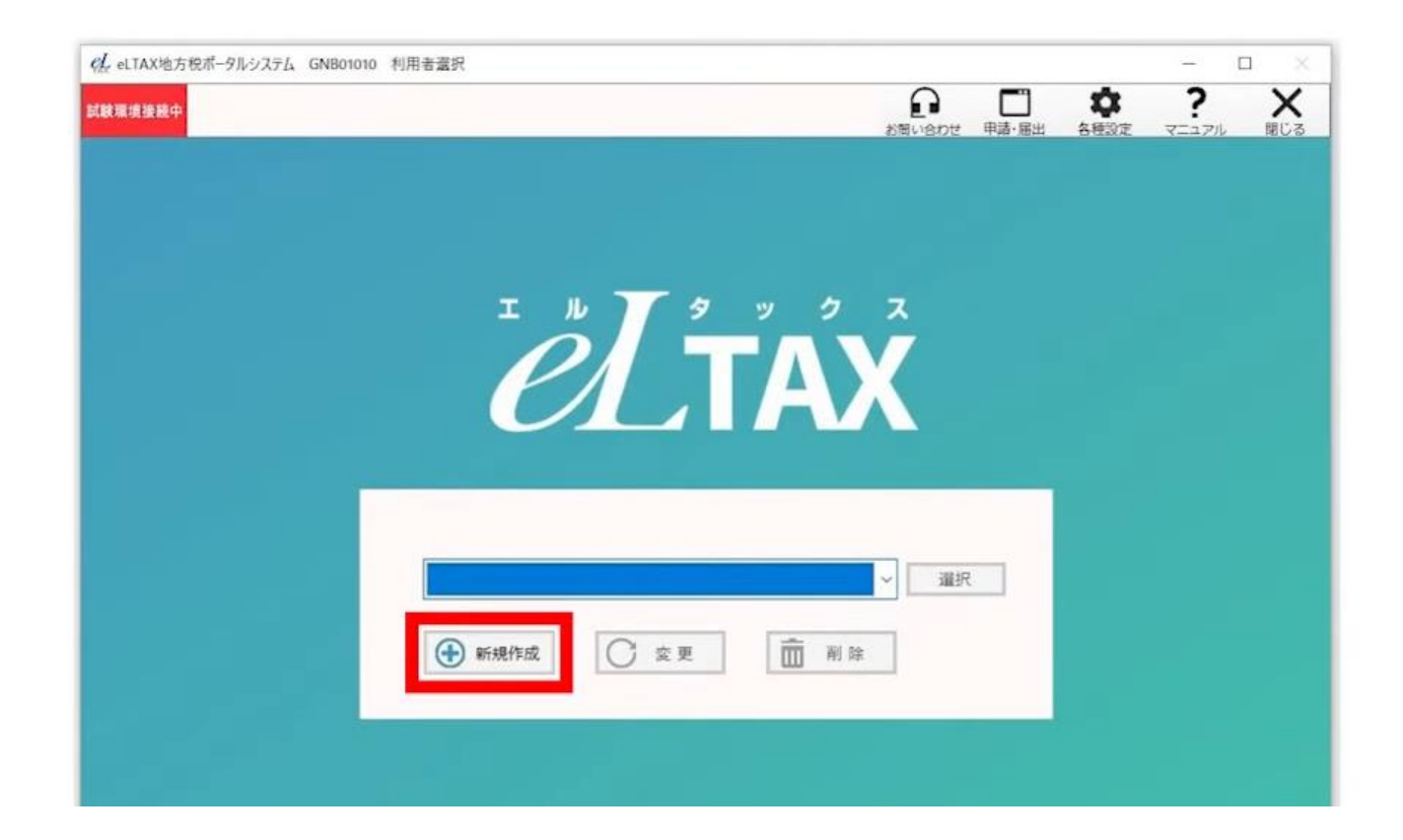

• 「利用者登録」のウィンドウが表示されたら、「利用者ID」「利用者氏名(画面に表示される 名称)」を入力します。

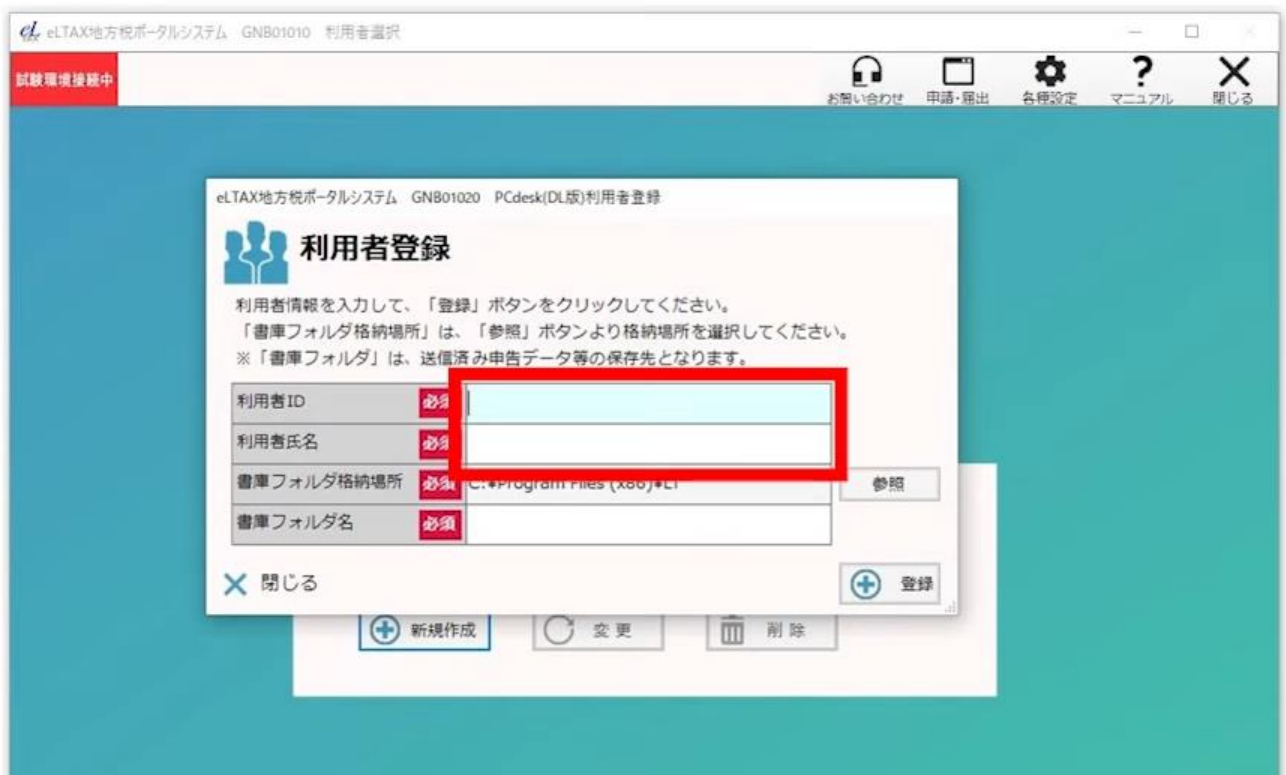

## • 入力が終わったら、「書庫フォルダ名」の空白部分をクリックします。

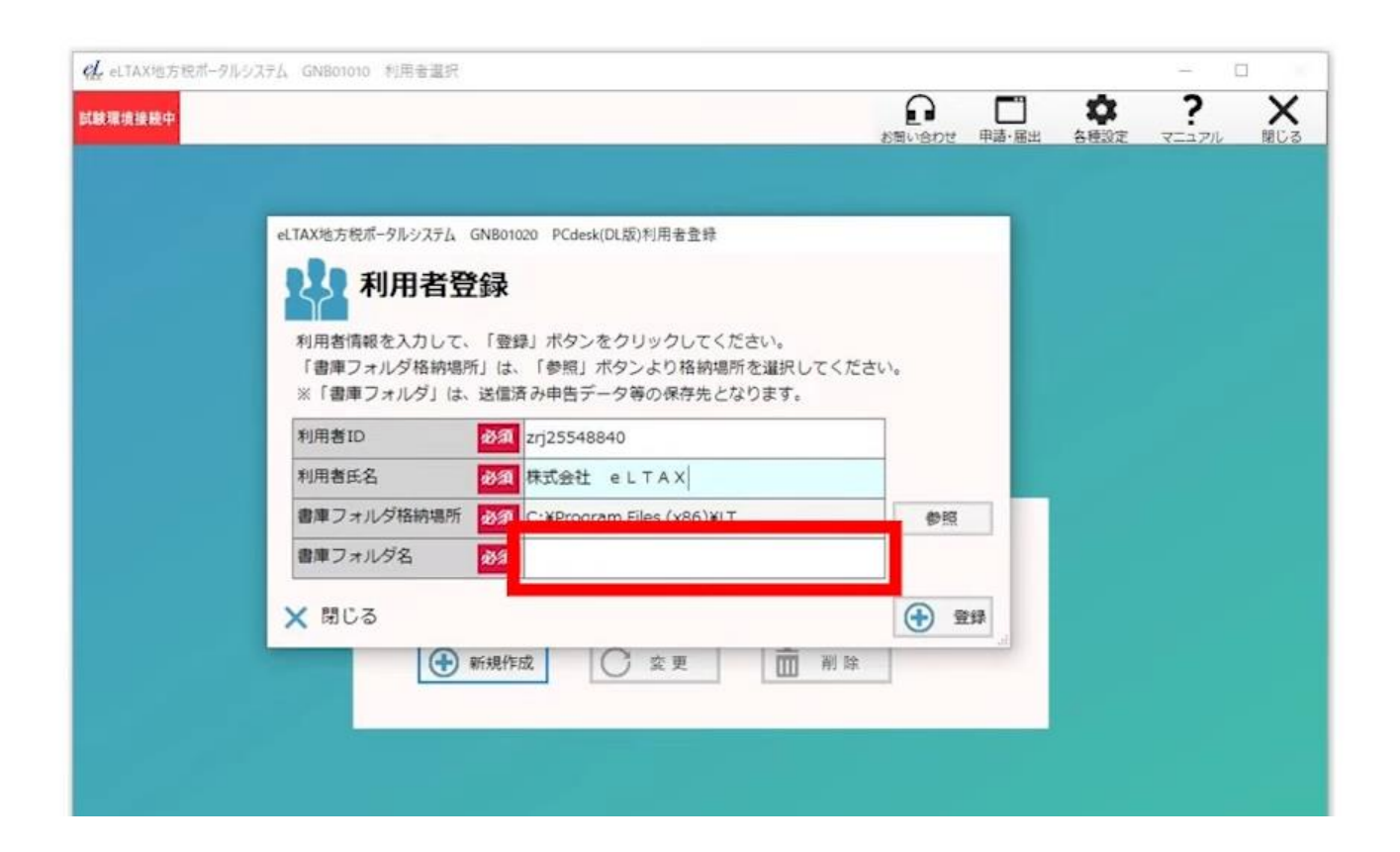

#### • 「書庫フォルダ名」に「利用者ID」「利用者名」が反映されたら、右下の「登録」を選択します。

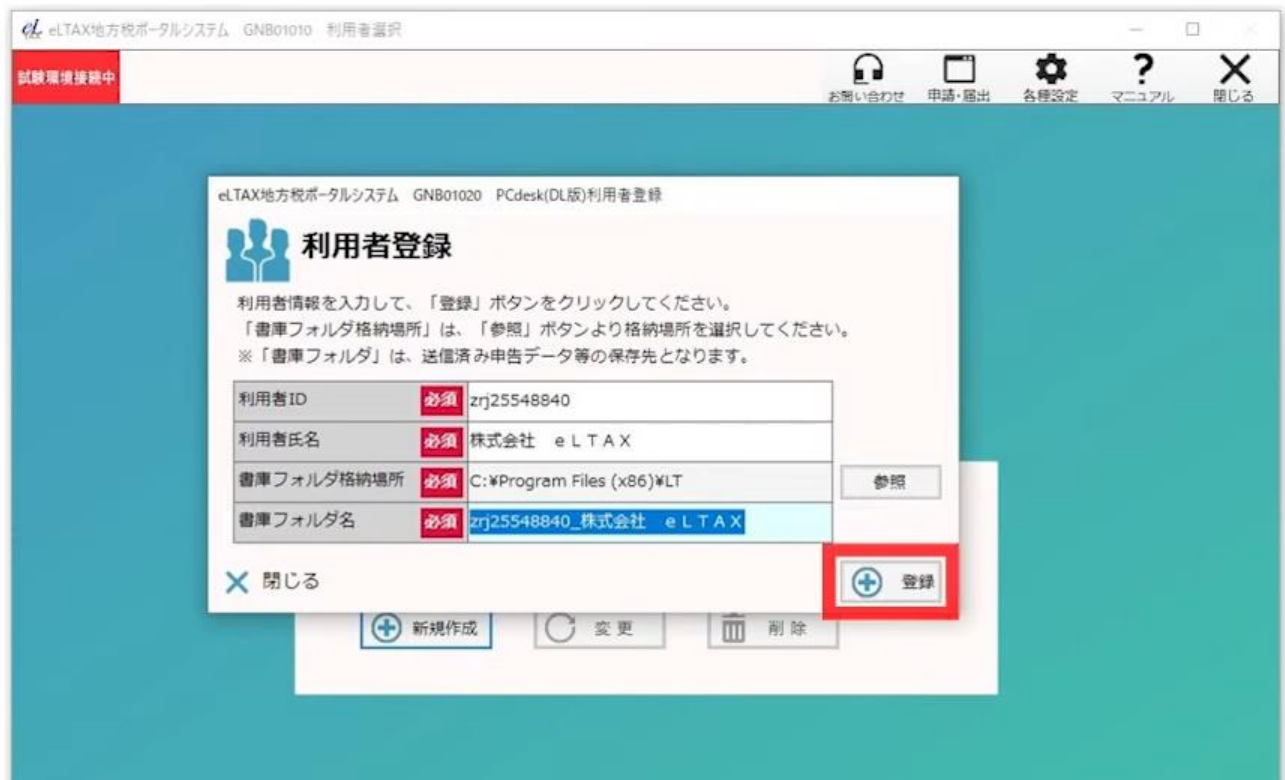

#### • 「よろしいですか」の表示を確認して「はい」を選択します。

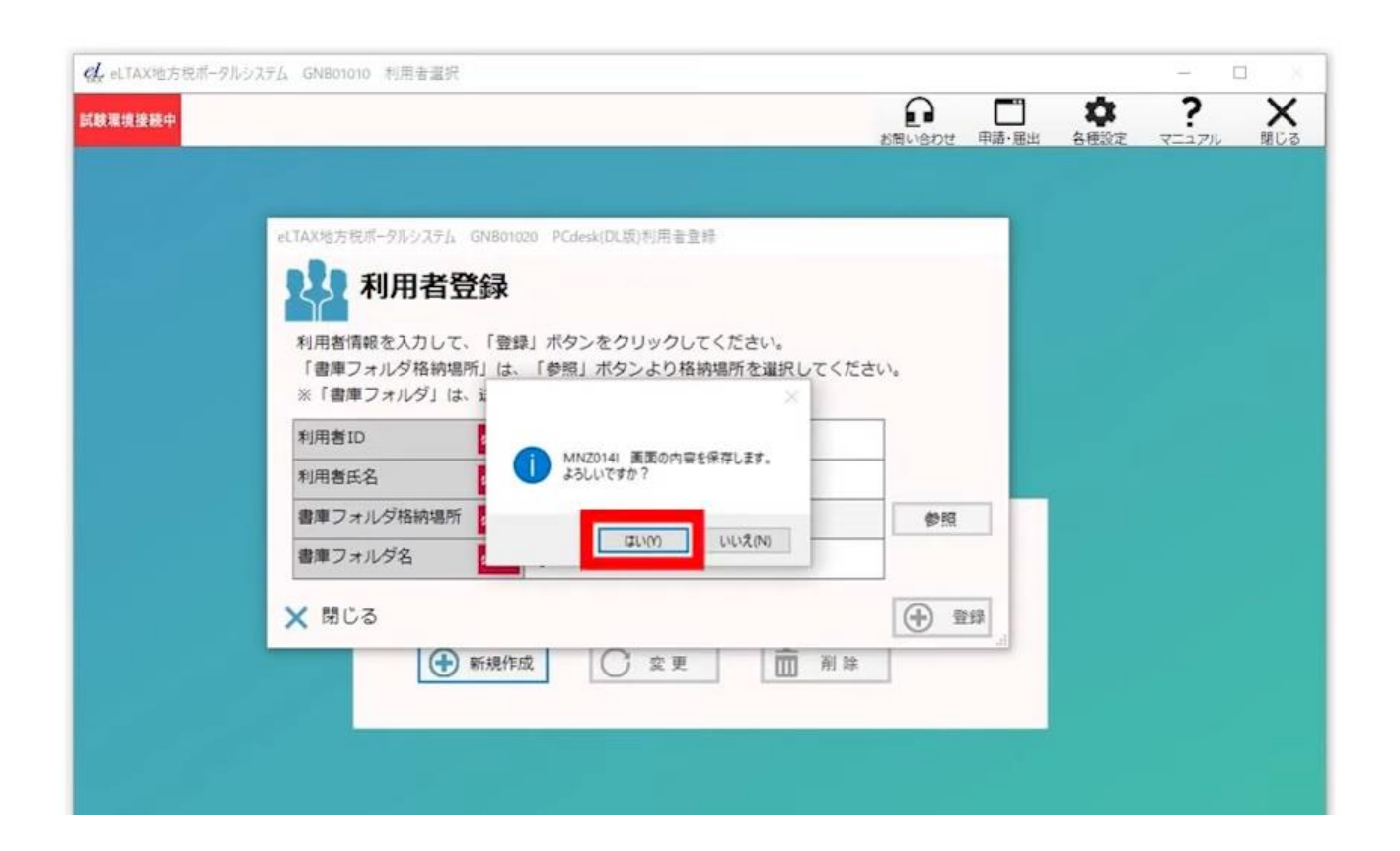

• 利用者登録が終わったら、プルダウンをクリックして、画面に表示されている「利用者氏名」を選 択します。

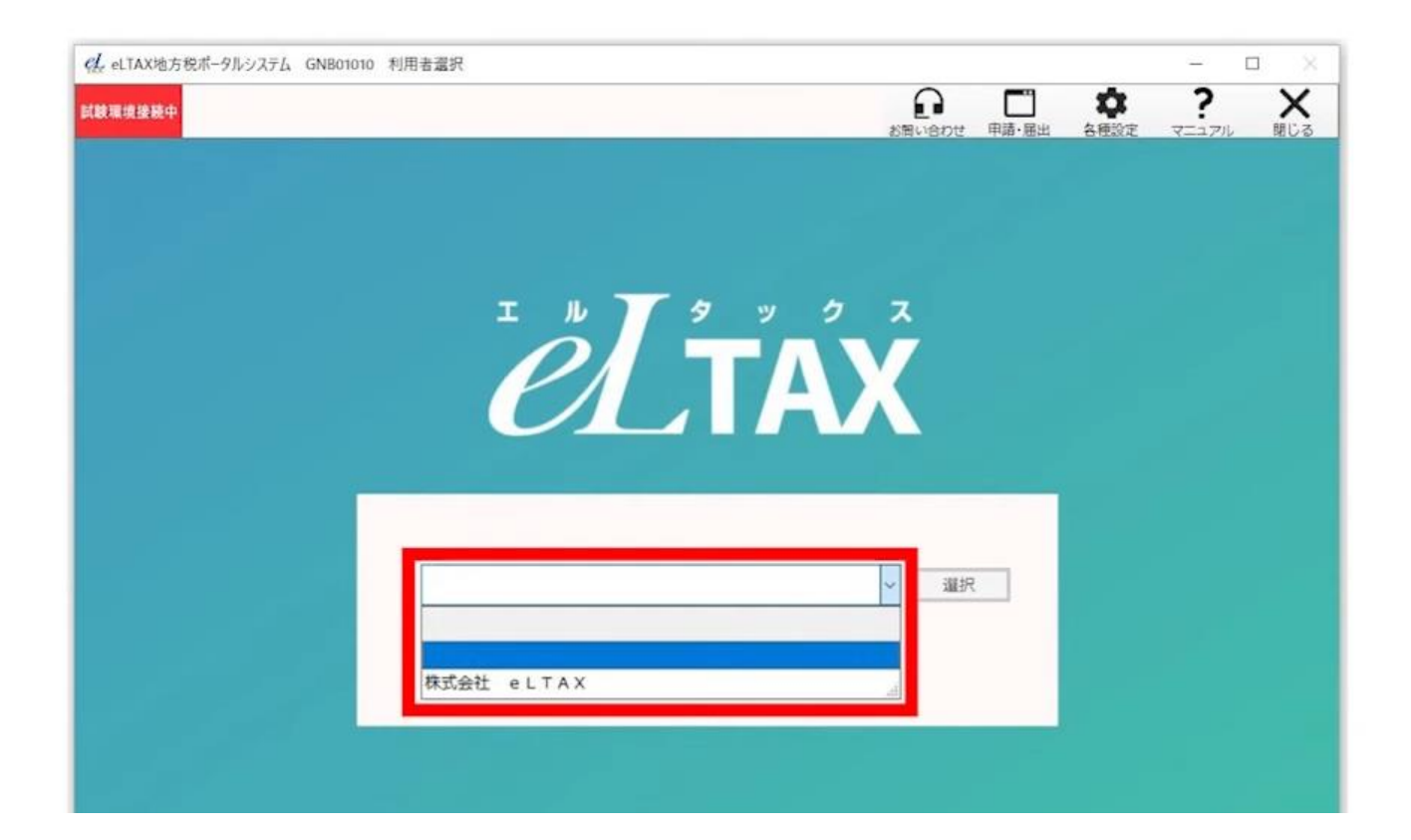

#### • プルダウンにこれから手続きをおこなう「利用者氏名」が表示されたら、「選択」をクリックします。

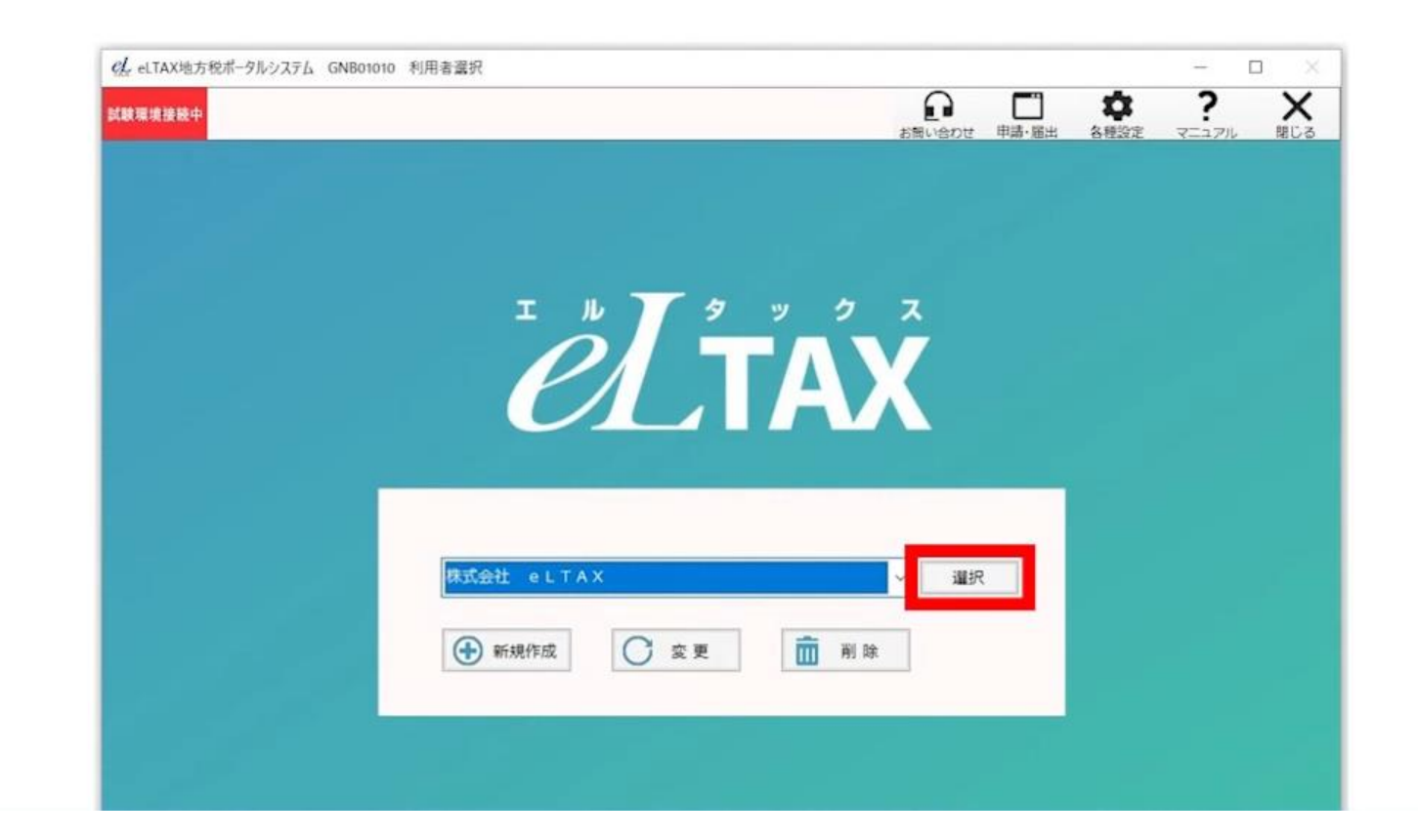

#### • PCdesk(DL版)のメインメニューが表示されたことを確認します。

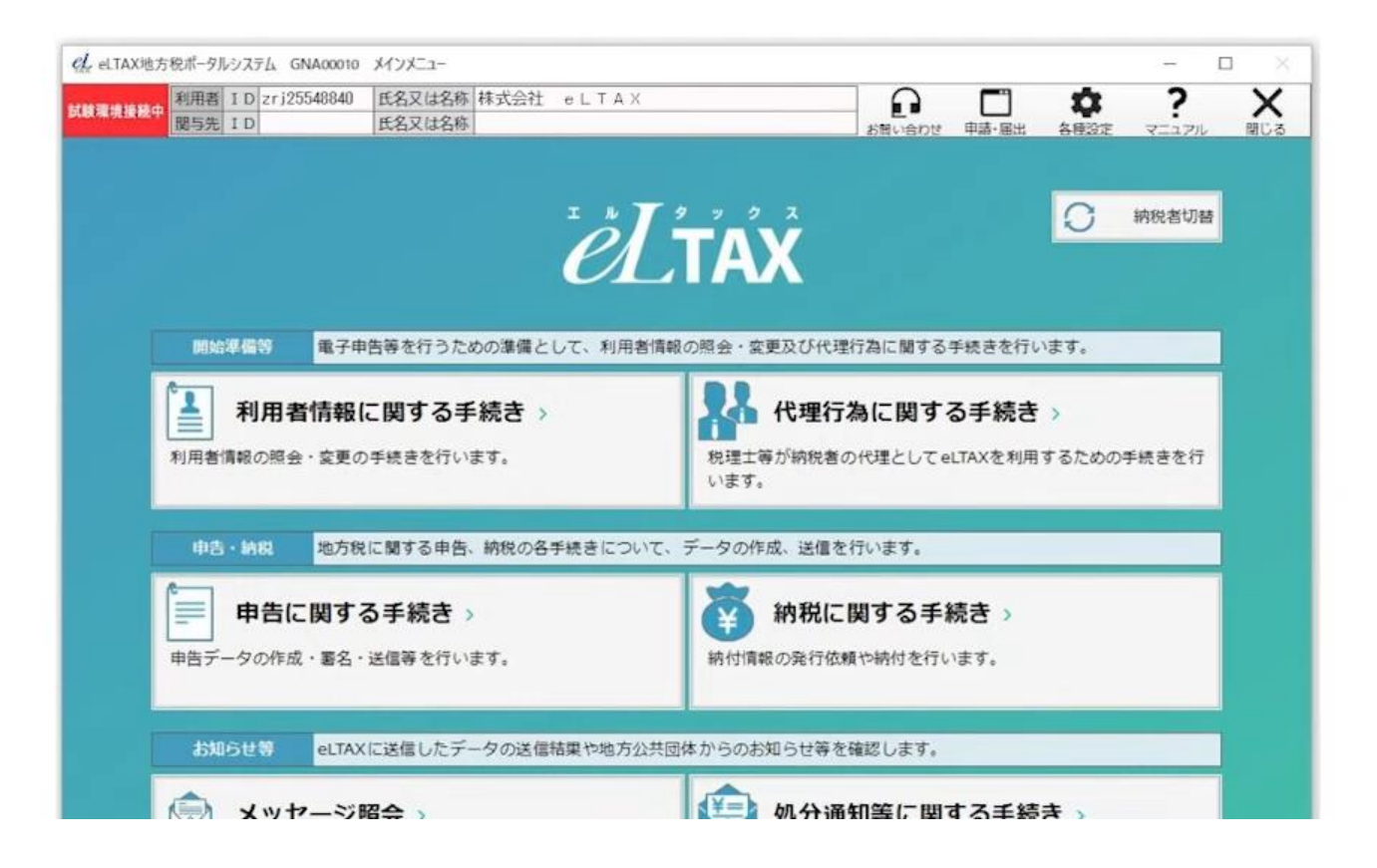

#### • これでPCdesk(DL版)の起動・利用者の登録は完了です。

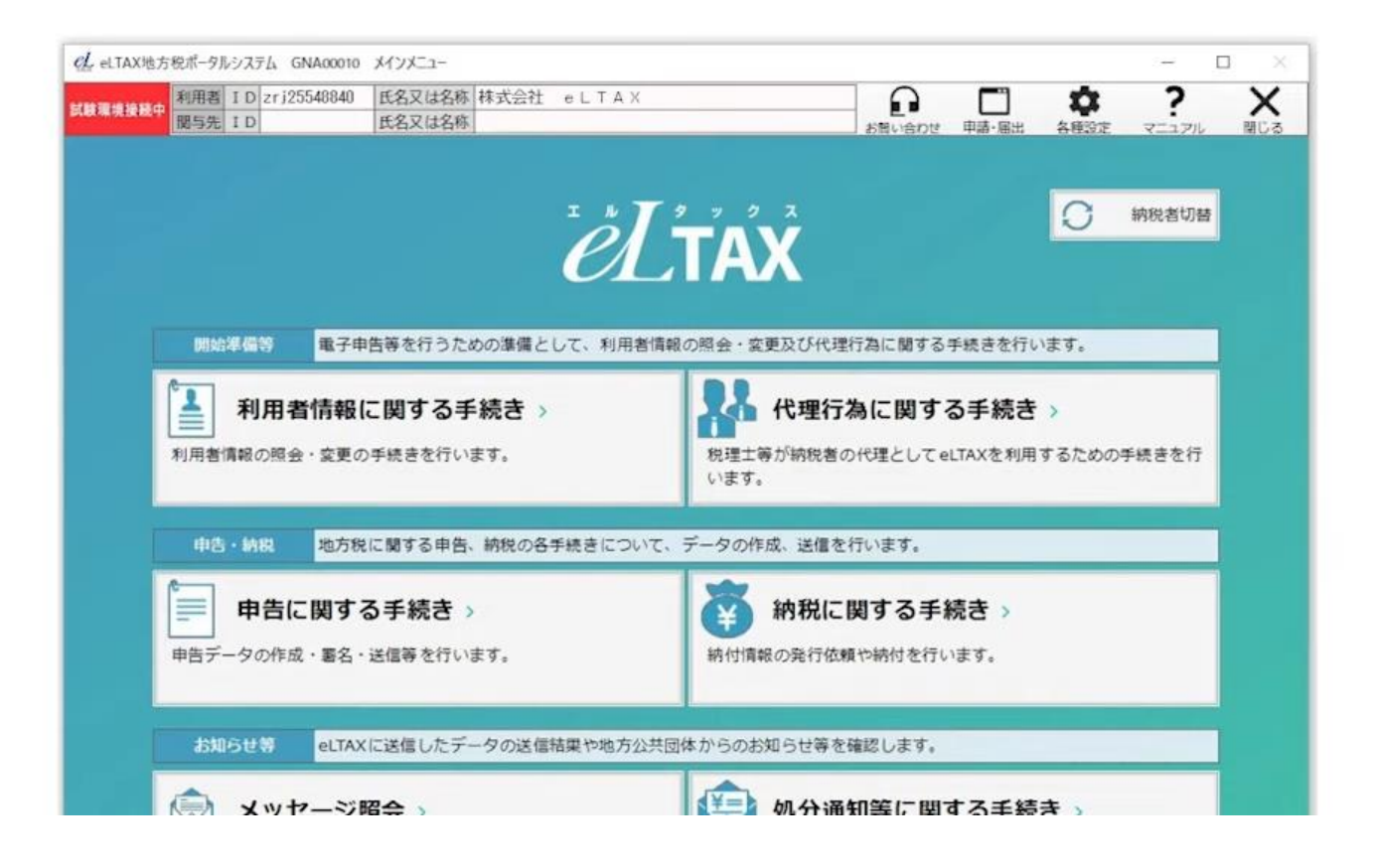